# **Muziek maken tijdens de nacht** – video les

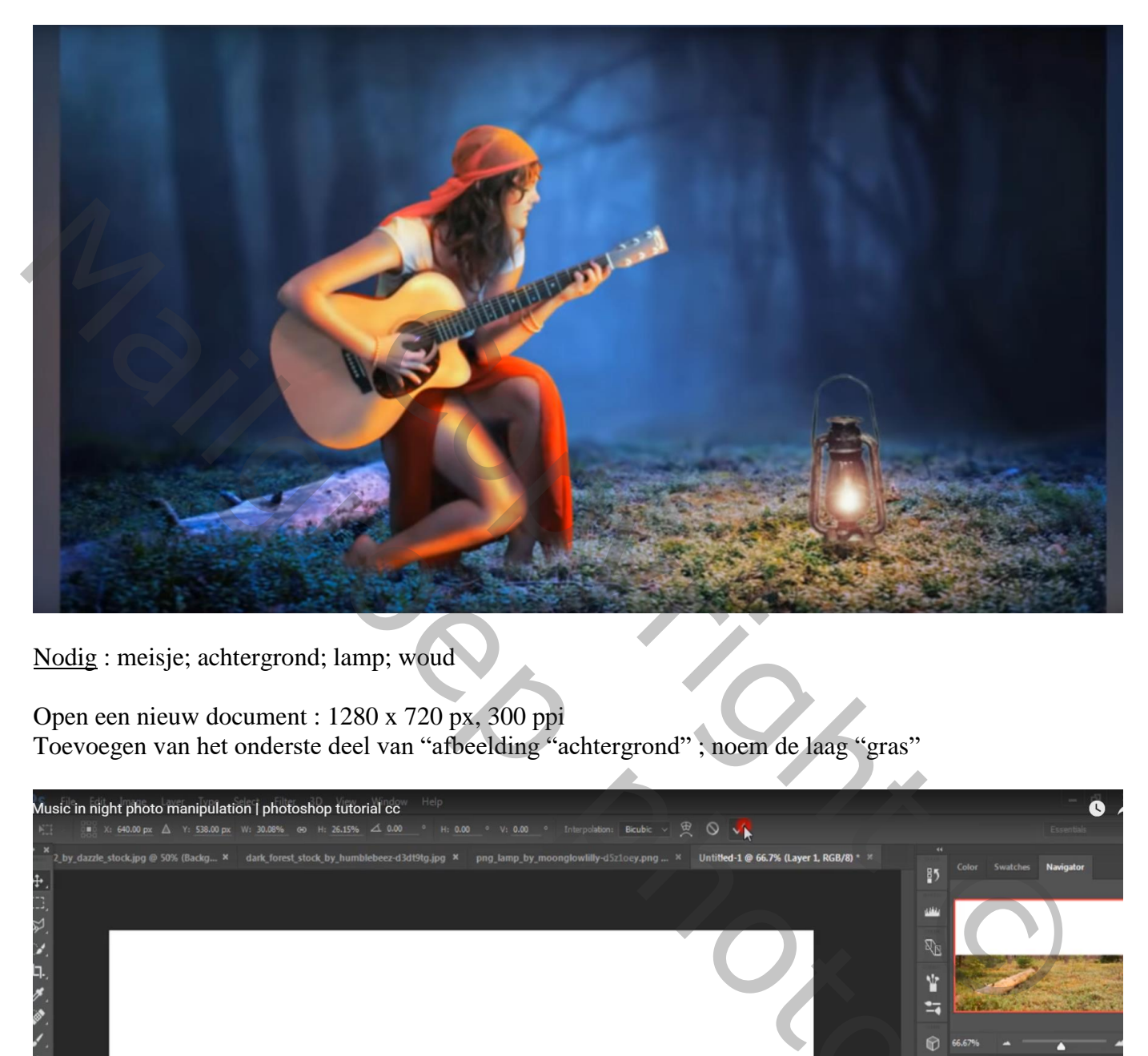

Nodig : meisje; achtergrond; lamp; woud

Open een nieuw document : 1280 x 720 px, 300 ppi Toevoegen van het onderste deel van "afbeelding "achtergrond" ; noem de laag "gras"

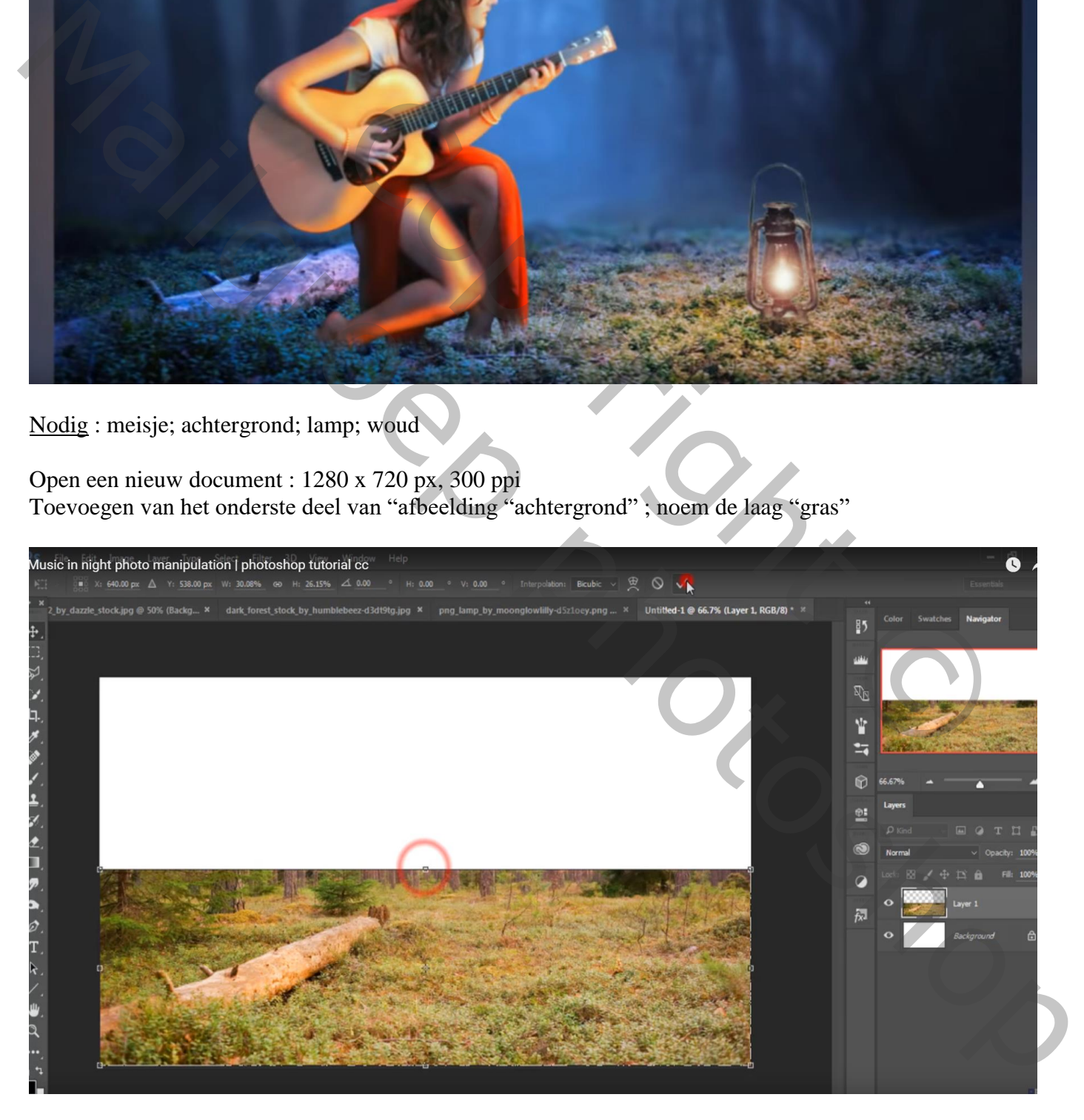

# Bovenste deel van afbeelding "woud" toevoegen ; laag onder laag "gras" slepen

Voeg aan laag "gras" een laagmasker toe; deel bovenaan wat verwijderen

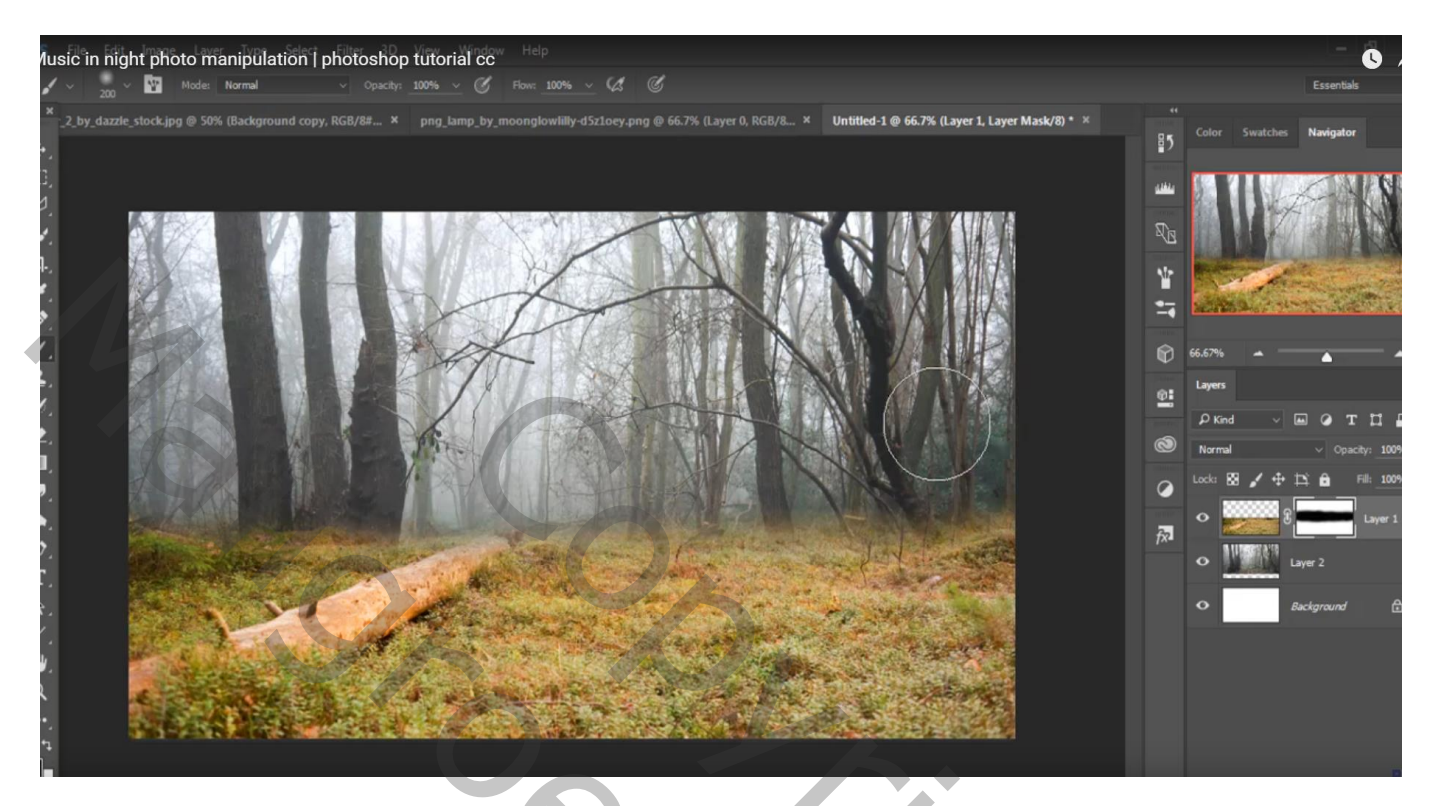

Boven laag "woud" een Aanpassingslaag 'Kleurbalans', Middentonen = -35 ; 0 ; 45 ; Uitknipmasker

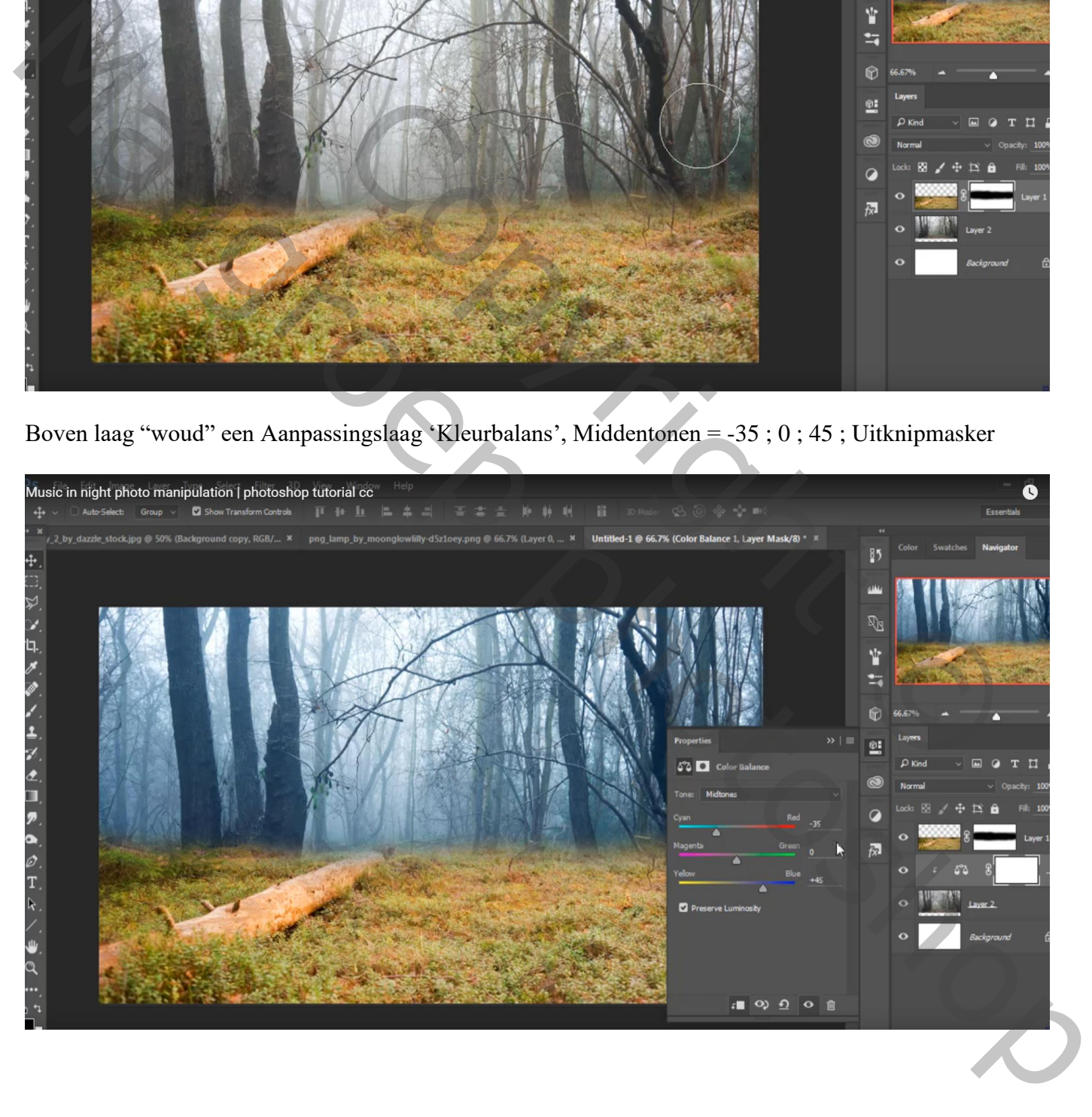

# Music in night photo manipulation | photoshop tutorial co  $\bullet$ Show Transfe  $Group \sim$  $Contrde$ 工士士 ice 2, Layer Mask/8) \* X 1-1 @ 66.7% (Color Bala  $\frac{85}{2}$  $\mathbb{R}^2$ Ÿ ÷.

#### Boven laag "gras" een Aanpassingslaag 'Kleurbalans', Middentonen = -69 ; 0 ; 89 ; Uitknipmasker

Aanpassingslaag 'Foto Filter', Blauw, 49%; bovenste laag; geen Uitknipmasker

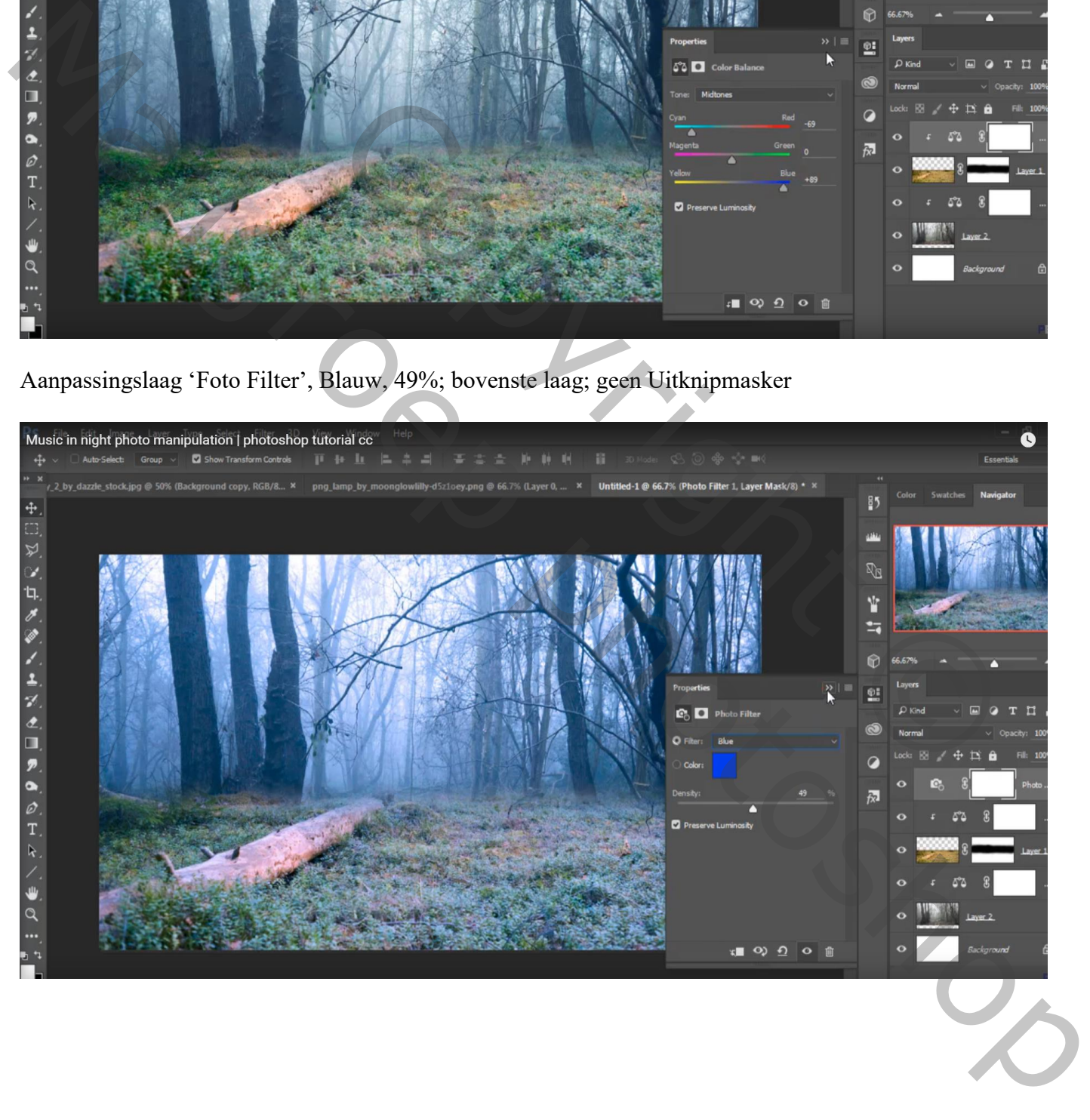

# Aanpassingslaag 'Curven', punt op (162 ; 105)

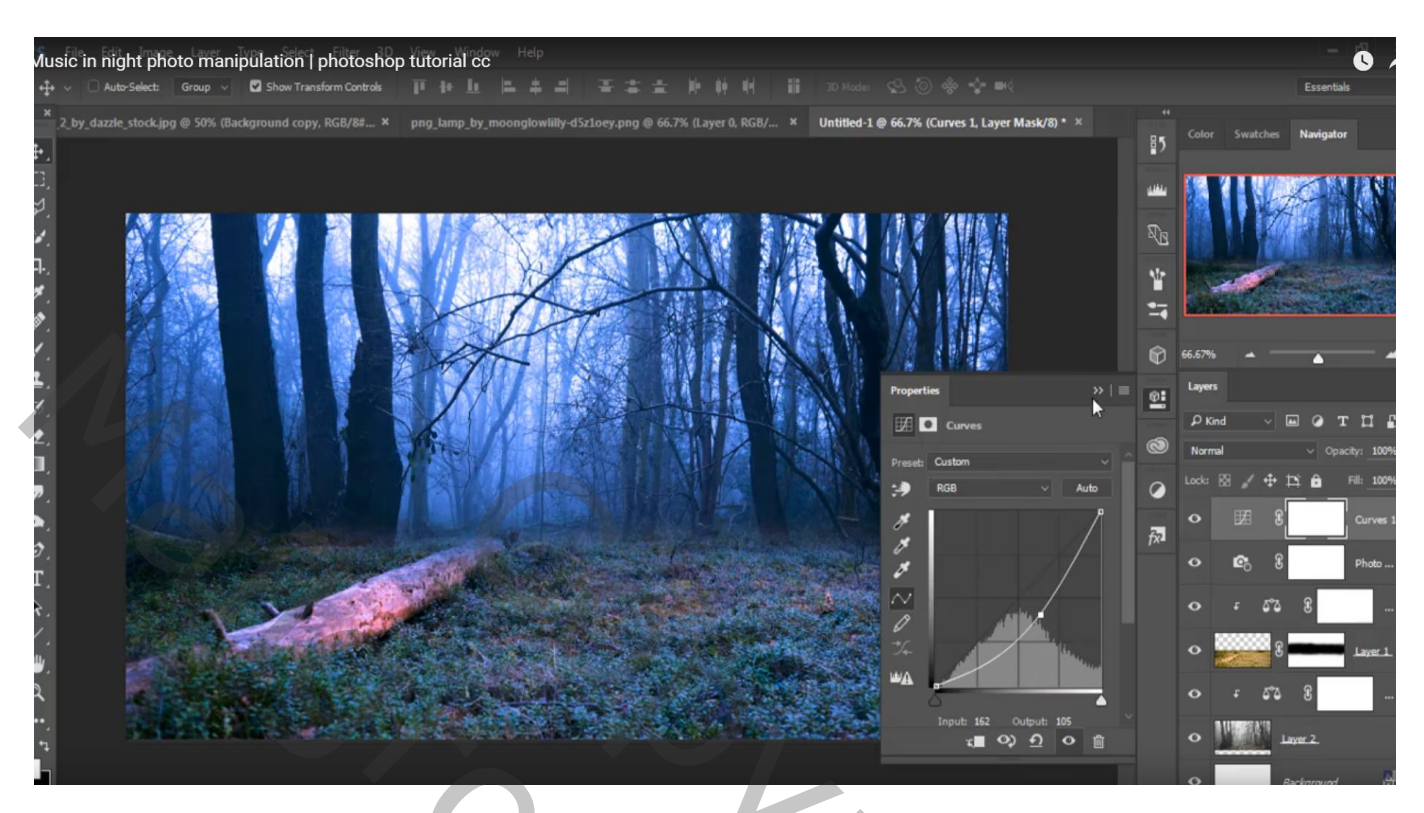

Dupliceer laag "woud"; kopie laag Gaussiaans vervagen met 6 px

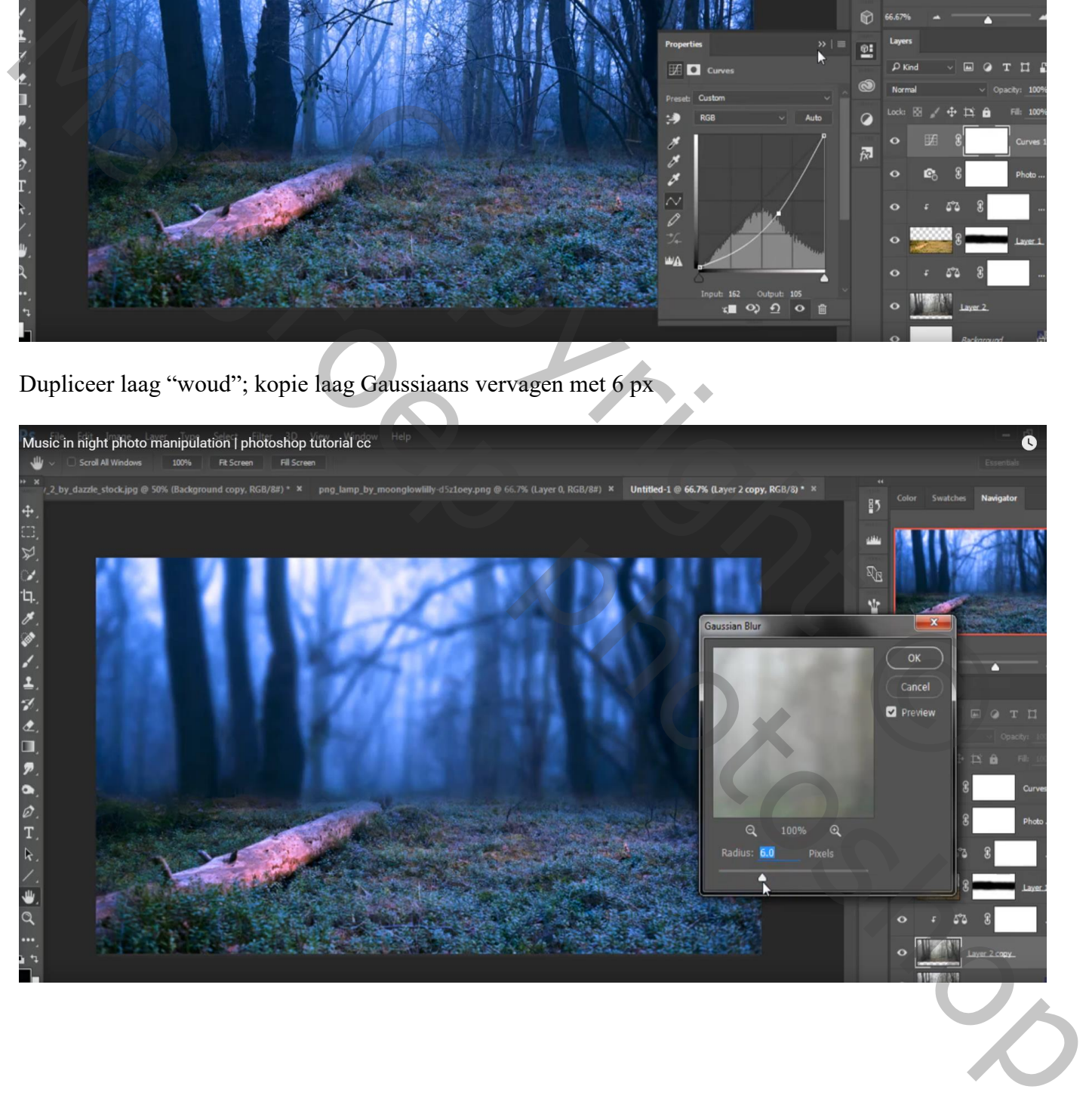

Ook de "gras" laag dupliceren; oogje originele laag uitzetten; laagicoon aanklikken Filter  $\rightarrow$  Vervagen  $\rightarrow$  Kantelen en Verschuiven, vervagen = 15px

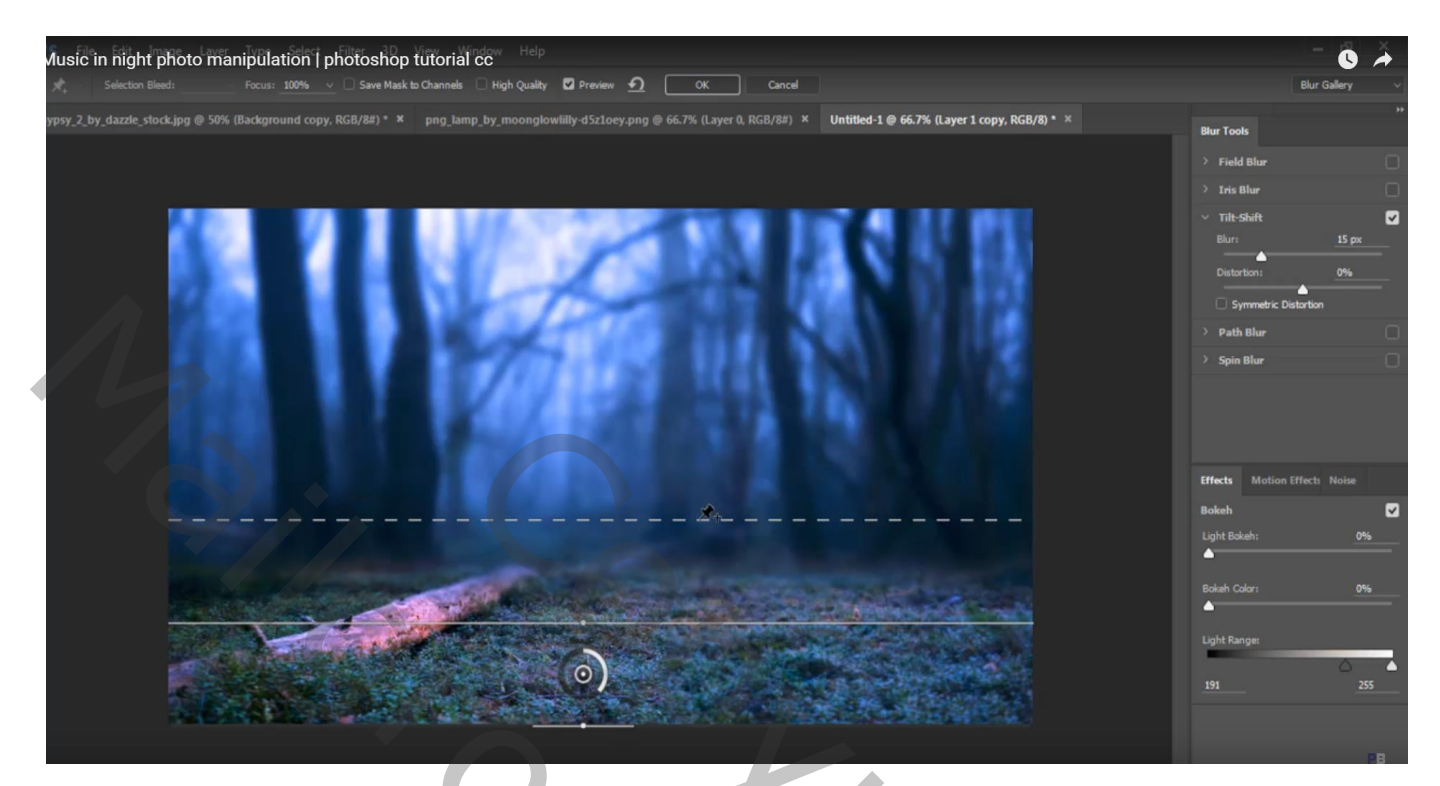

Nieuwe laag onder laag "gras"; voorgrondkleur = # D4DDFF; zacht penseel = 1000 px Een grote lichtstip plaatsen midden de afbeelding ; laagdekking = 50%

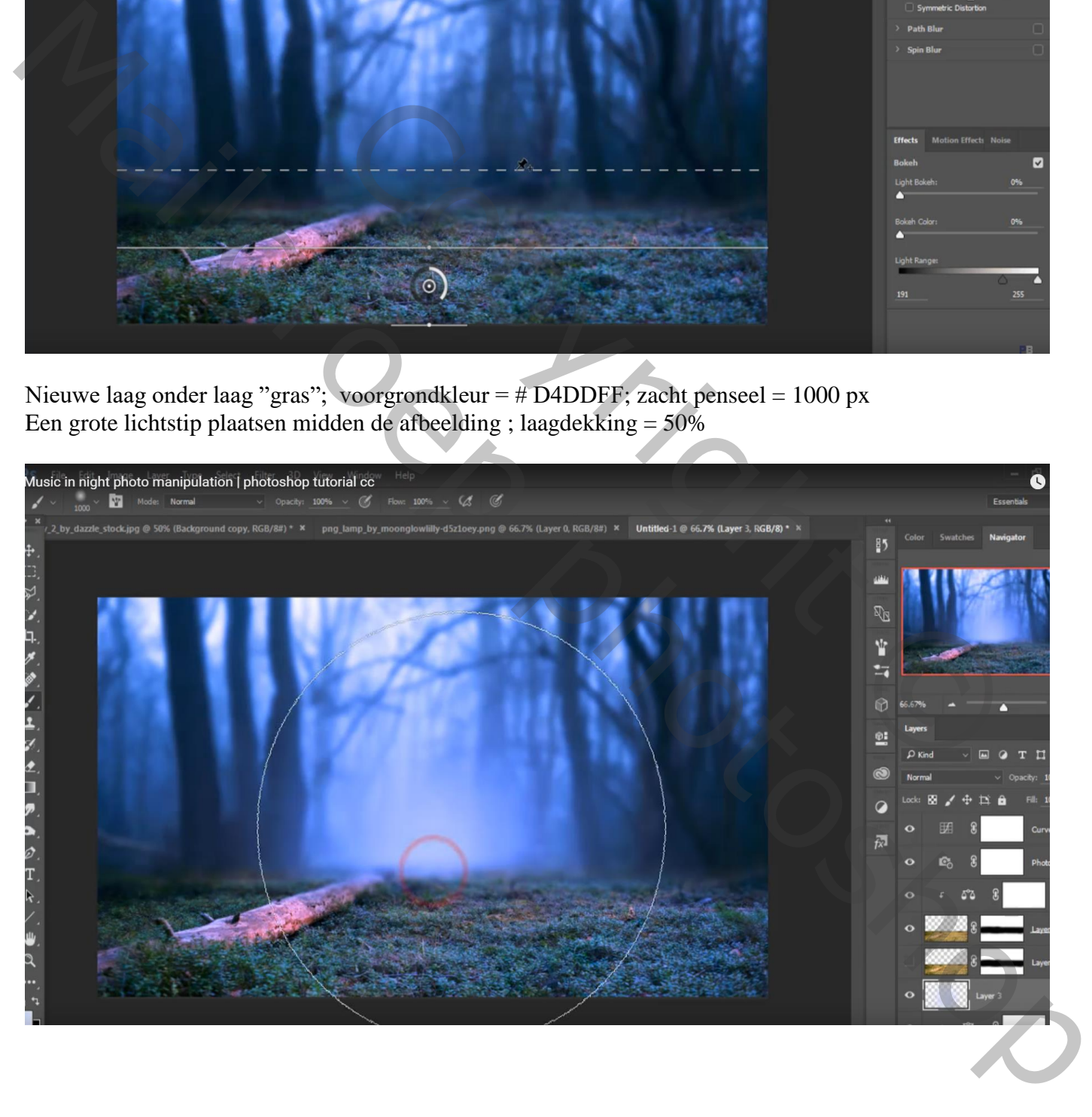

Terug een Aanpassingslaag 'Kleurbalans', Middentonen = -20 ; 0 ; 45 ; Uitknipmasker boven de vervaagde "gras" laag

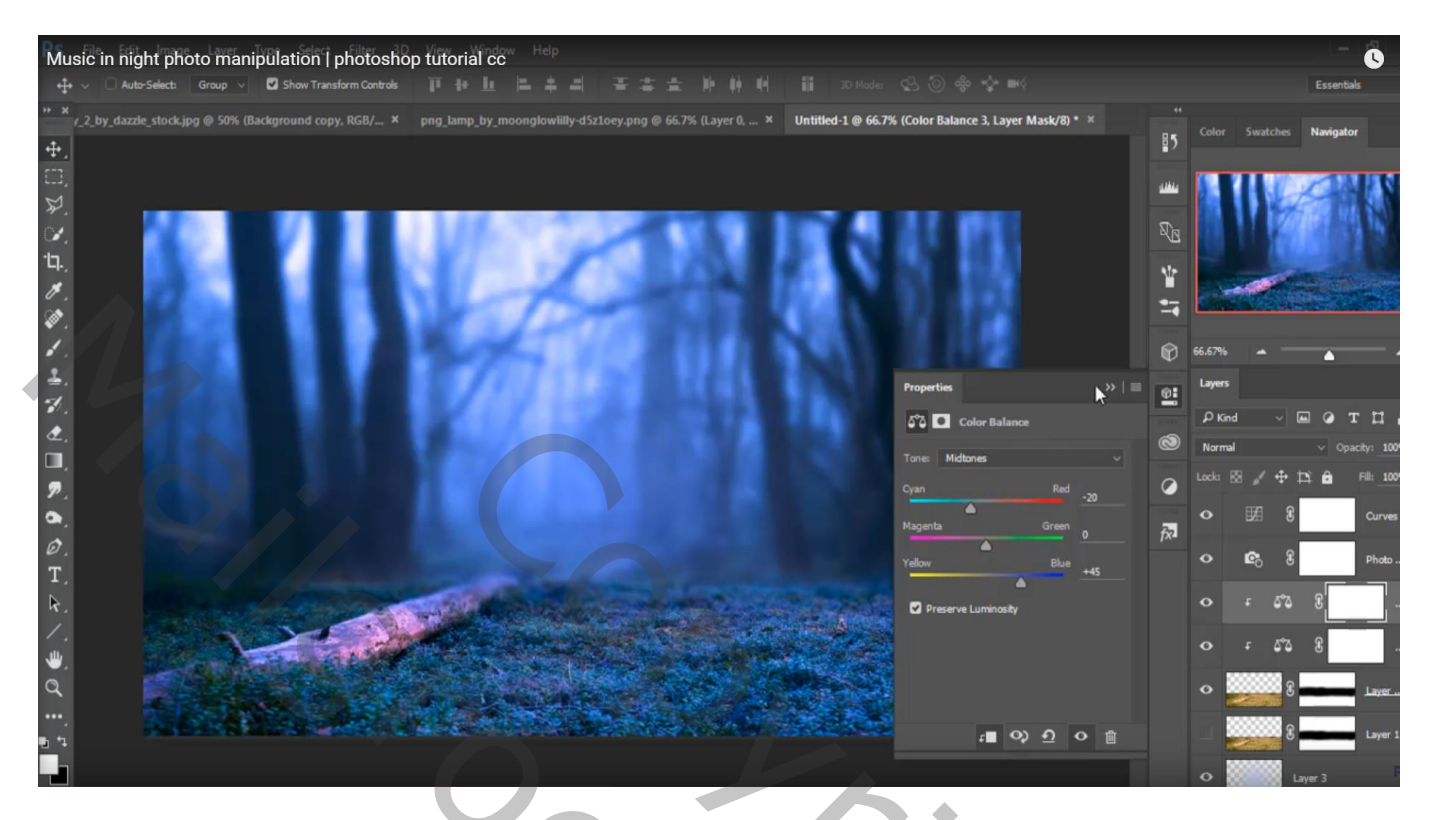

"meisje" toevoegen; laagmasker; graspenseel gebruiken onderaan de voeten

"lamp" voor meisje plaatsen; ook hier een laagmasker toevoegen en onderaan vegen met gras penseel

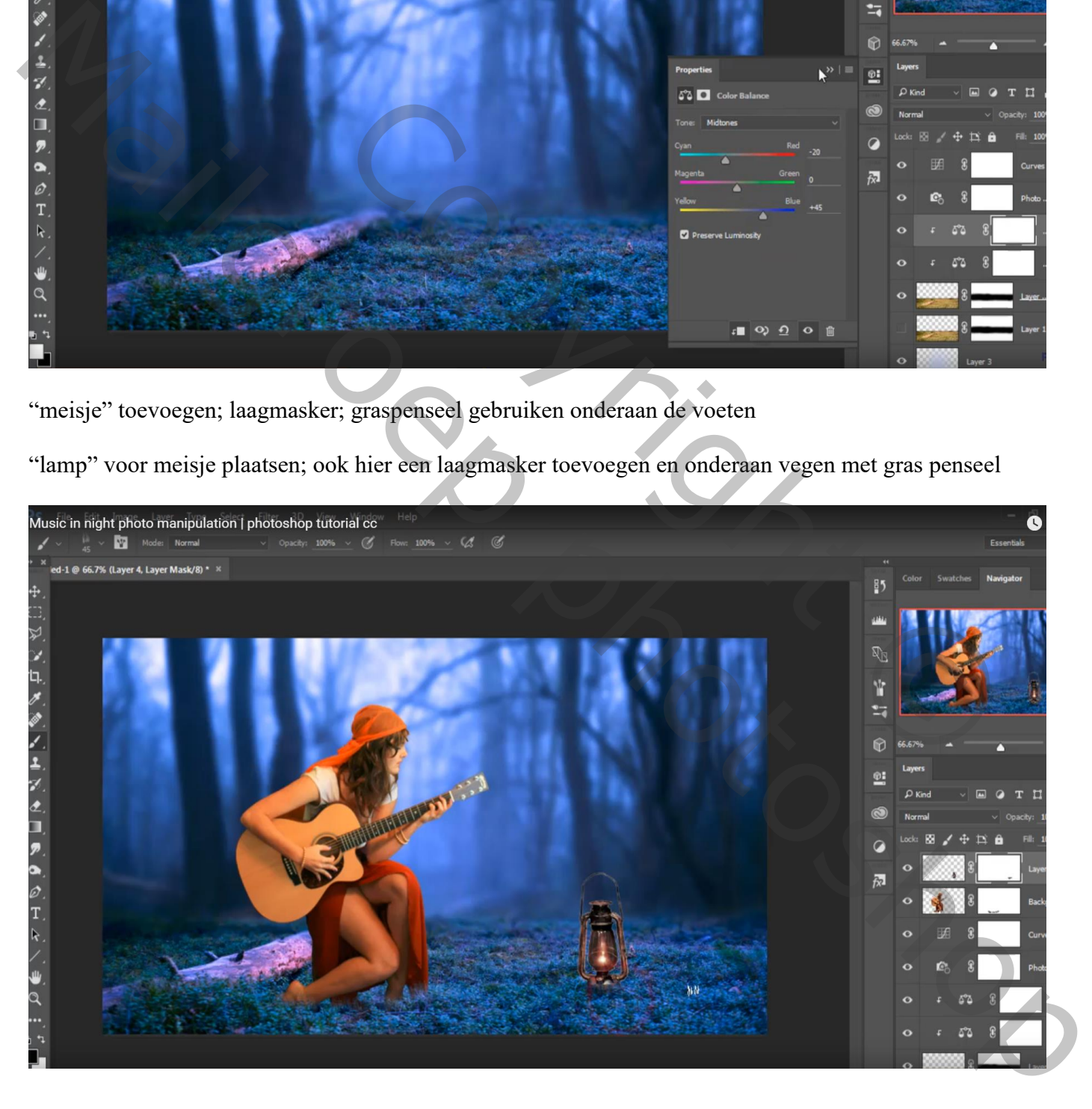

Boven laag "meisje" een Aanpassingslaag 'Verloop toewijzen', modus = Zwak licht; Uitknipmasker Kleur links =  $\# 878788$ ; kleur rechts =  $\# 0629FC$ 

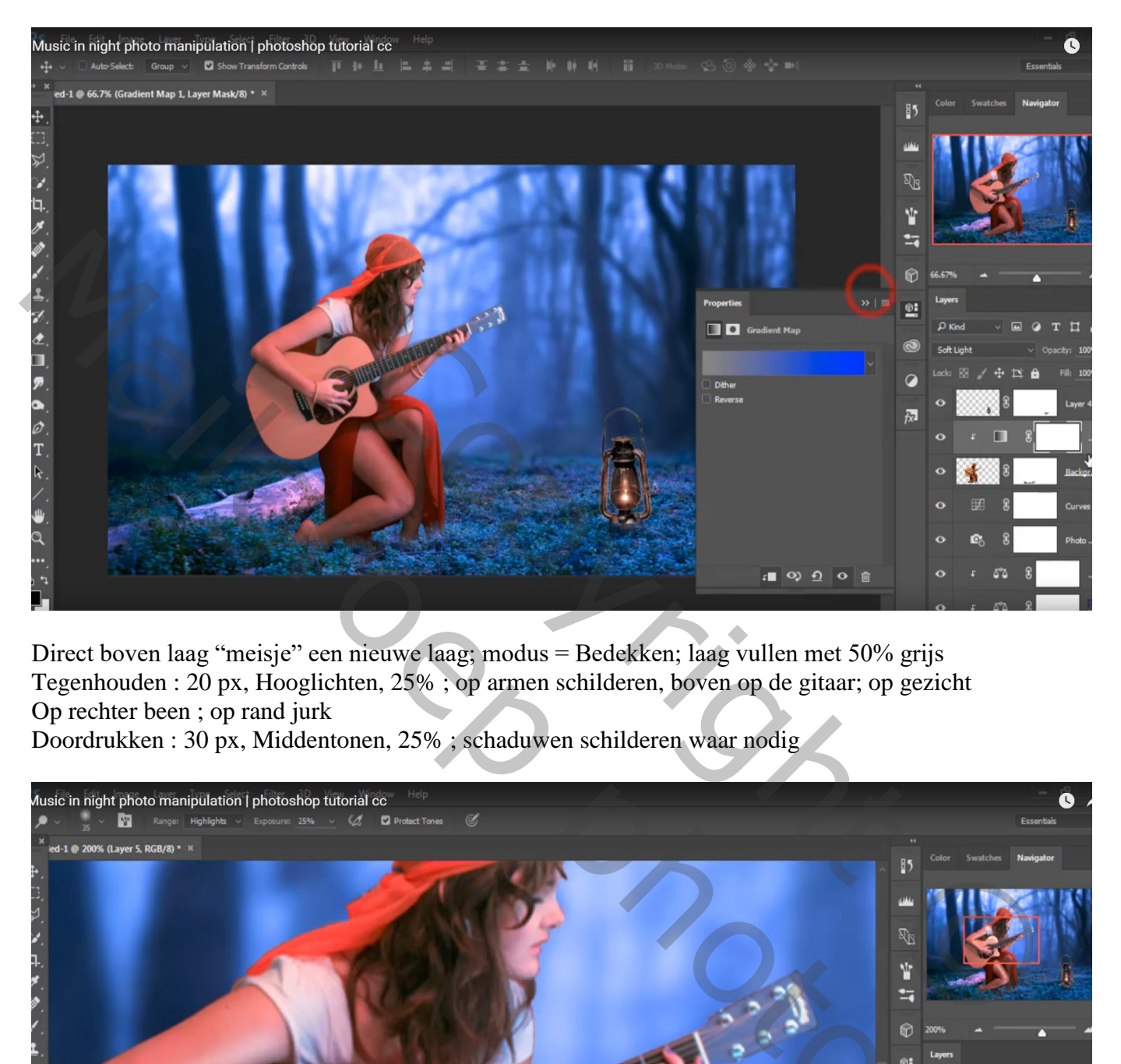

Direct boven laag "meisje" een nieuwe laag; modus = Bedekken; laag vullen met 50% grijs Tegenhouden : 20 px, Hooglichten, 25% ; op armen schilderen, boven op de gitaar; op gezicht Op rechter been ; op rand jurk

Doordrukken : 30 px, Middentonen, 25% ; schaduwen schilderen waar nodig

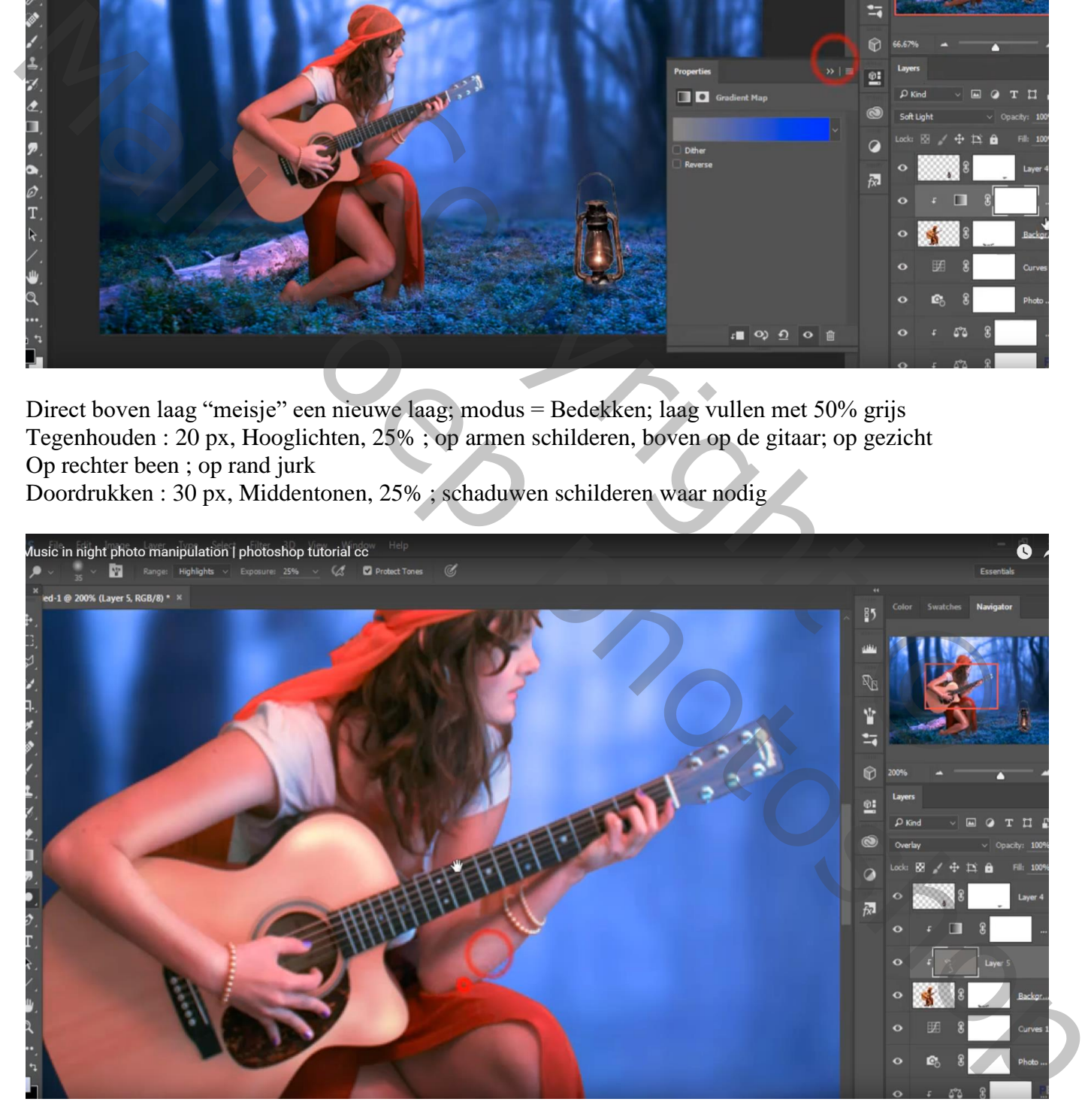

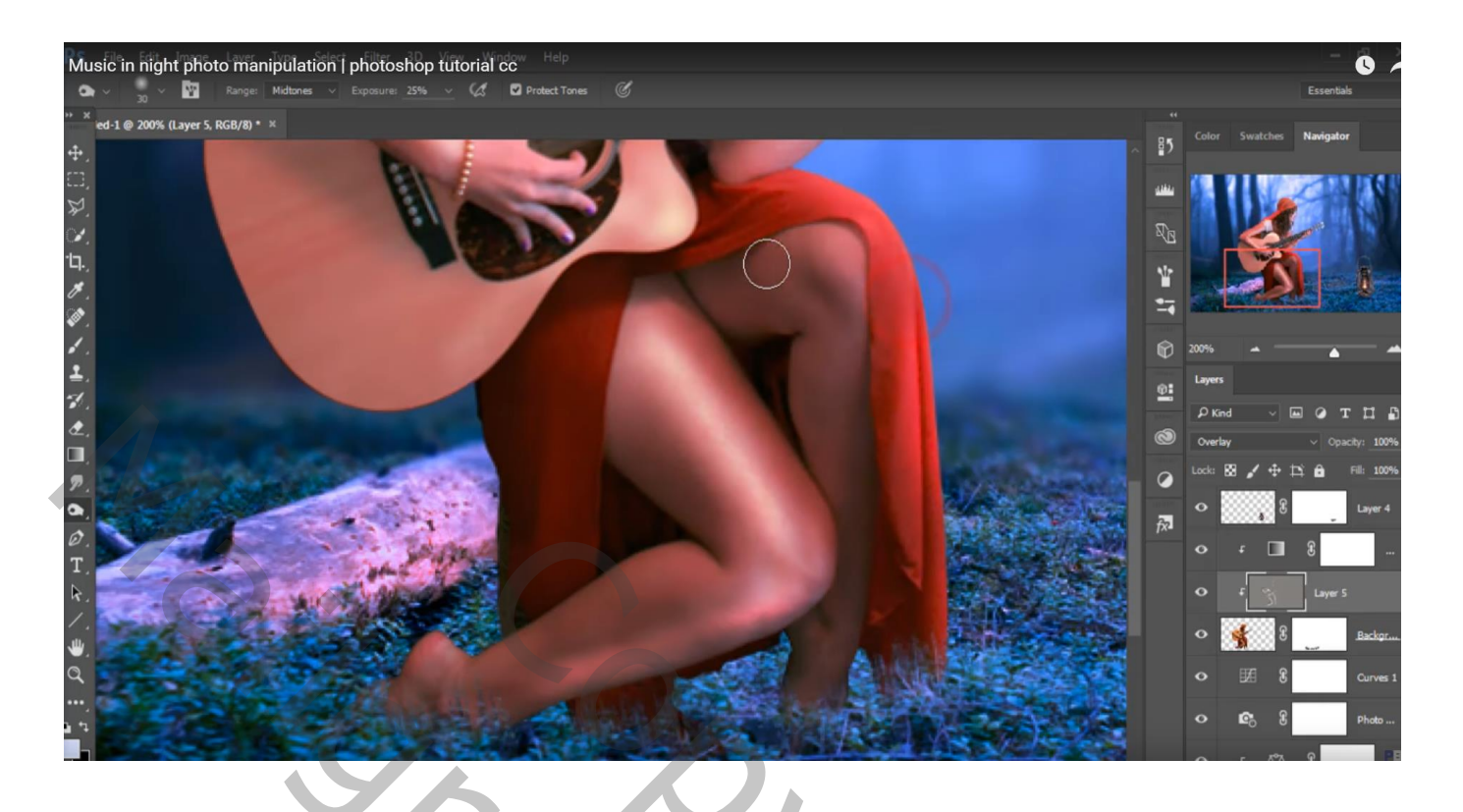

Nog een nieuwe laag; Uitknipmasker boven vorige; laagmodus = Bedekken; laagdekking = 89% voorgrondkleur = # FCAF2A ; licht schilderen, zacht penseel = 40 px

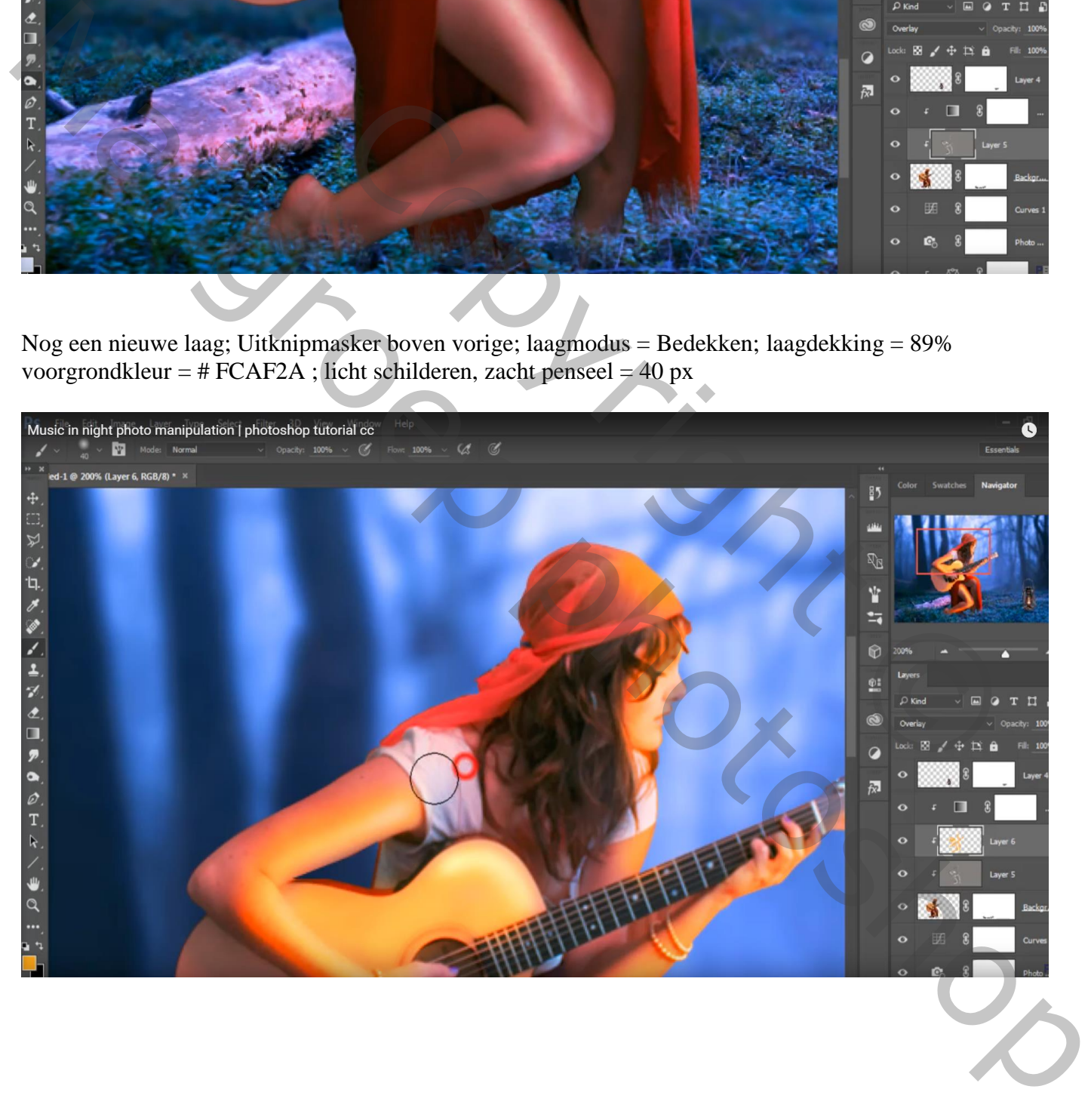

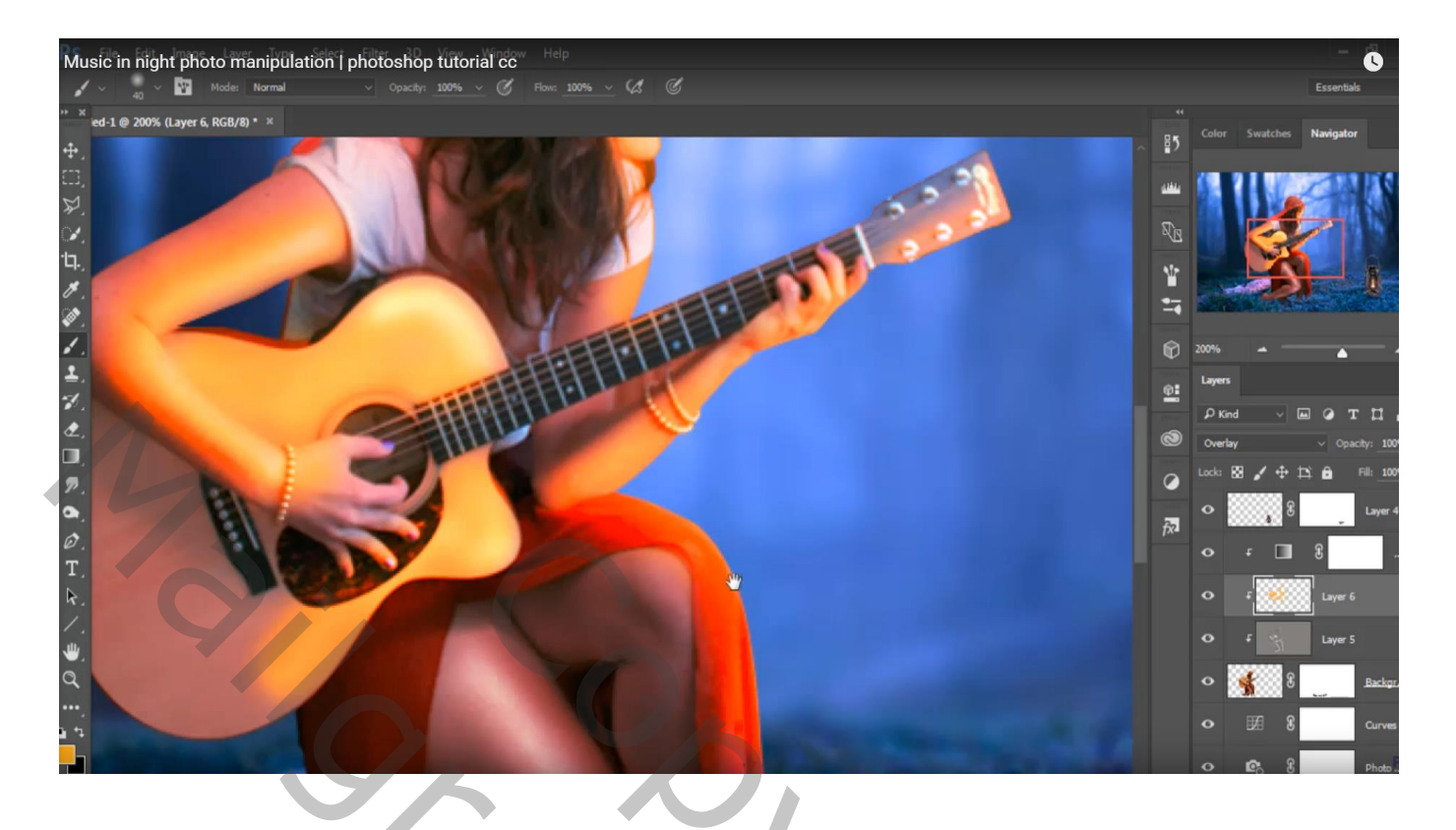

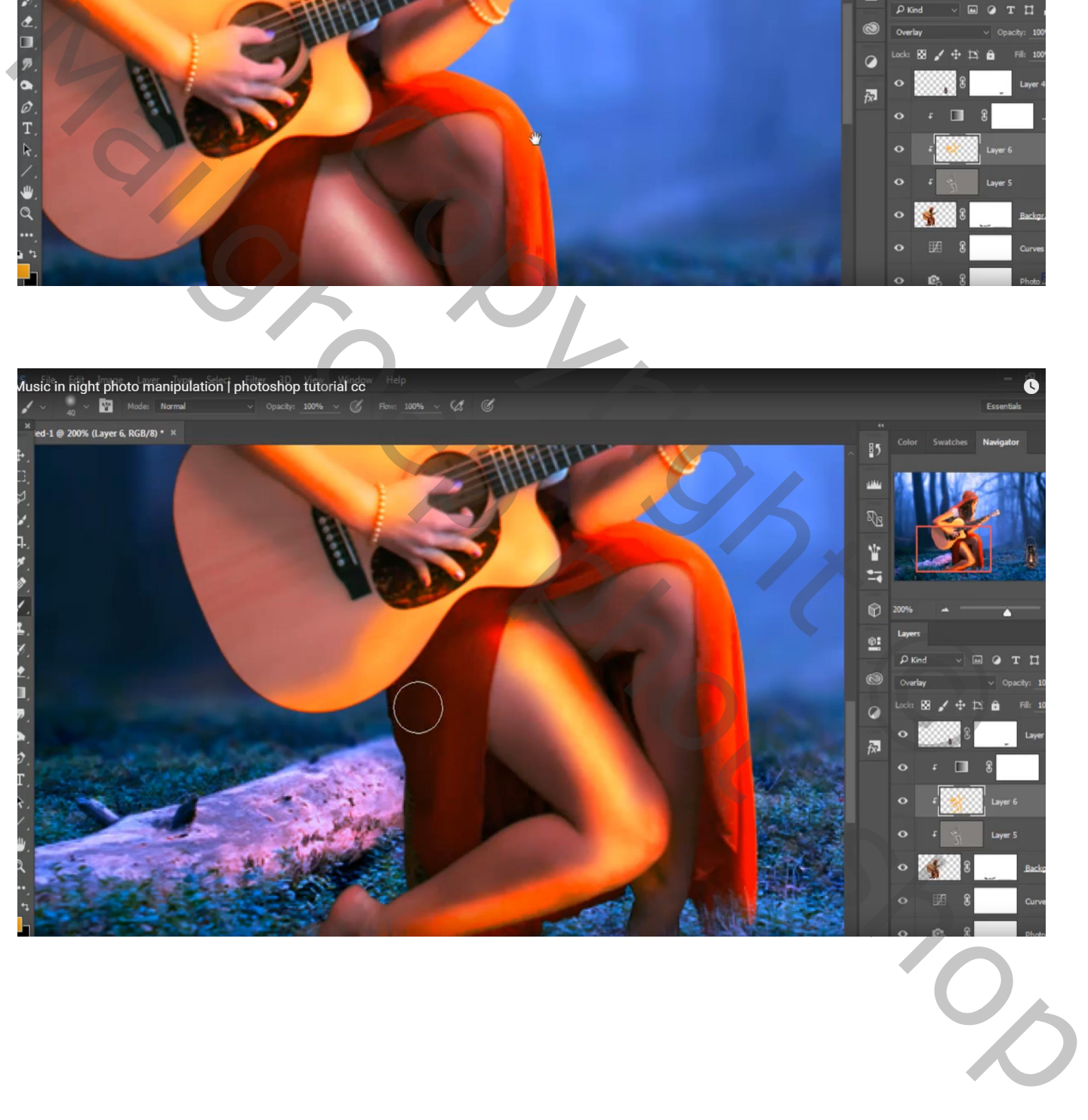

Nieuwe laag; Uitknipmasker; voorgrondkleur = # 727272 ; dekking penseel = 15% Schilder op randen, vooral onderaan

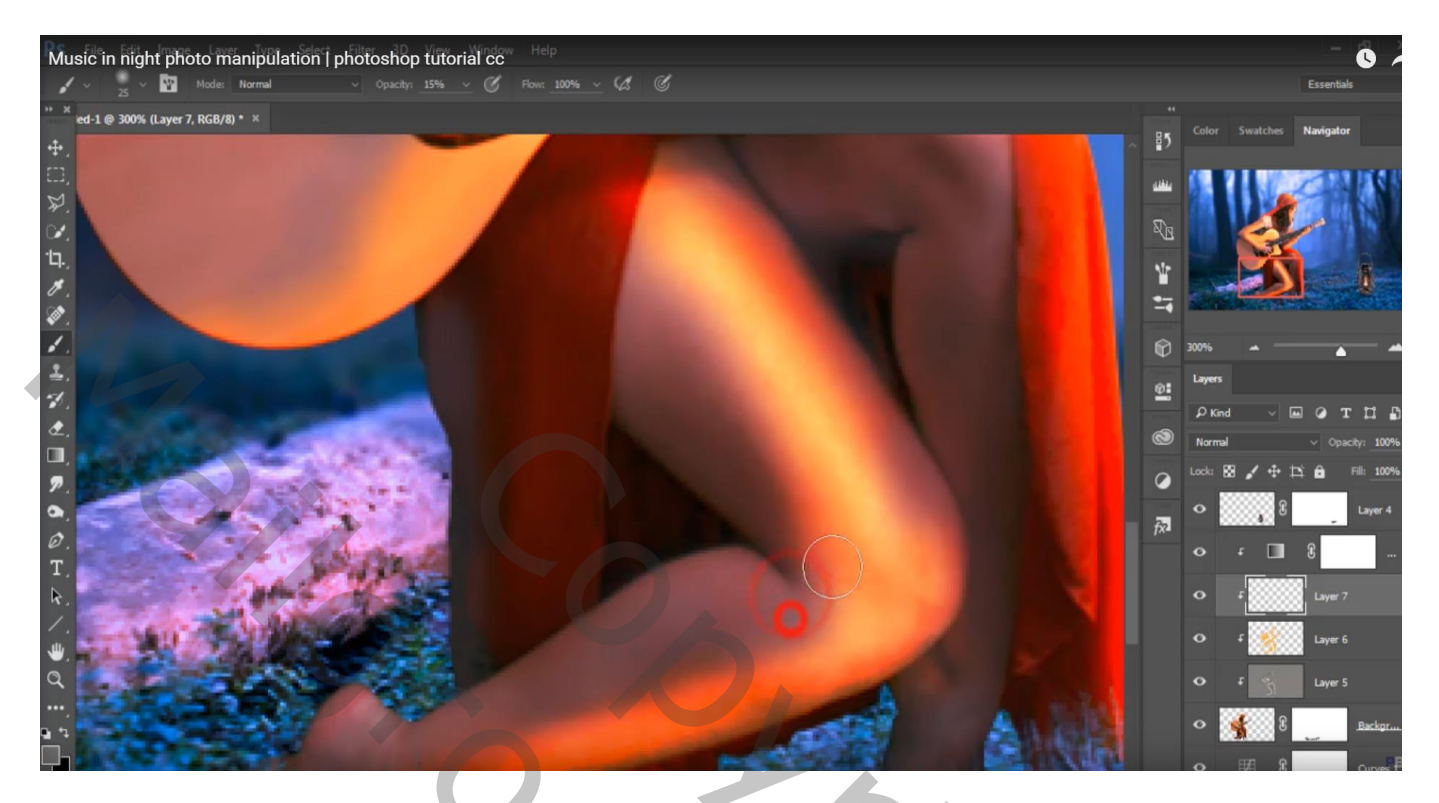

Laagicoon van laag "lamp" aanklikken; Filter  $\rightarrow$  Rendering  $\rightarrow$  Zon; zon op lamp zetten

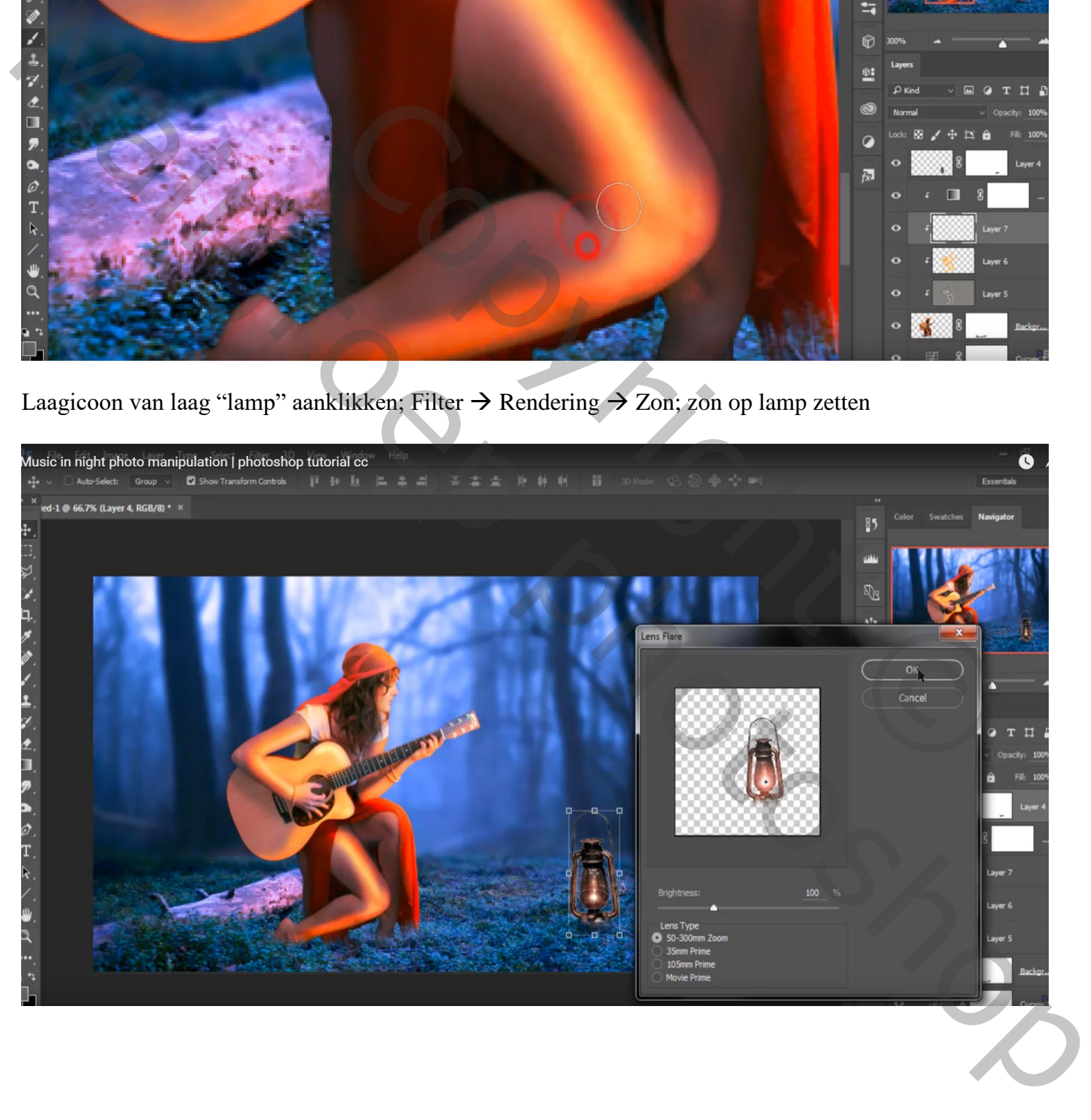

Nieuwe laag boven de Aanpassingslagen van laag "gras" ; voorgrondkleur = # FDB952 Kleurstip plaatsen, zacht penseel : 500 px, 100 % ; de stip transformeren onder de lamp Laagmodus = Bedekken

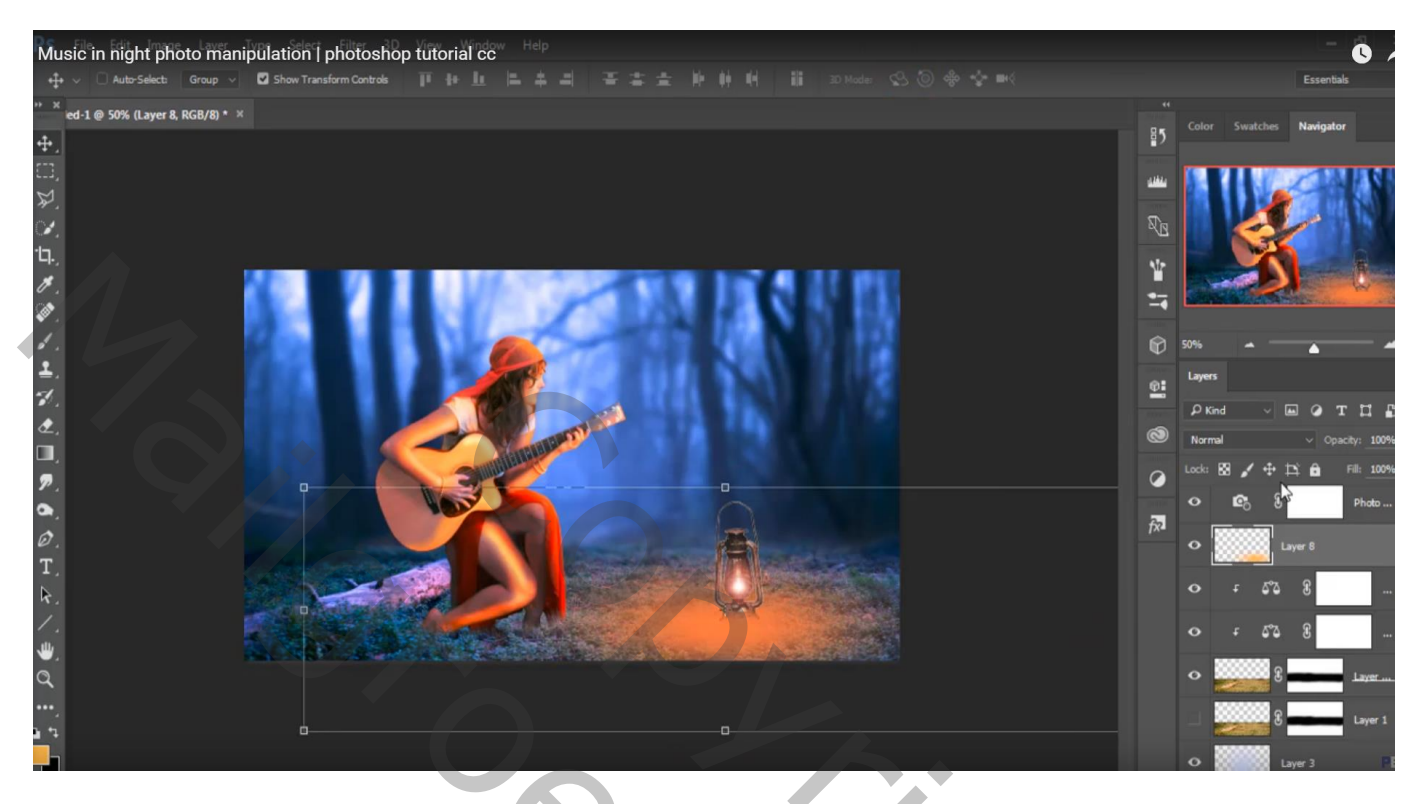

Laag dupliceren; voor de kopie laag : dekking = 54%

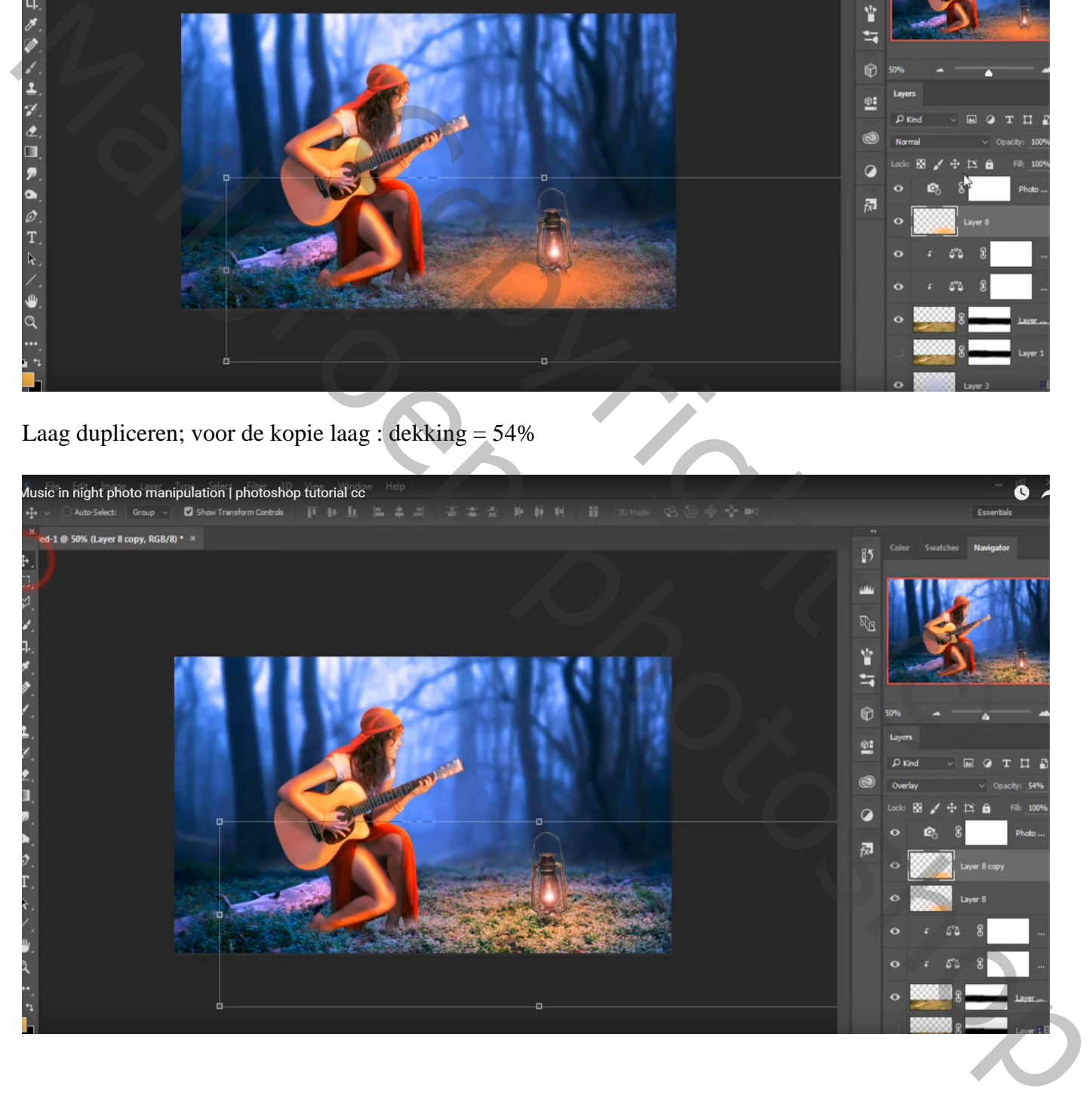

"rook" afbeelding toevoegen boven de Aanpassingslaag van laag "woud" Laagmasker; groot zacht penseel = 500 px, dekking = 17%; woud weer wat zichtbaar maken

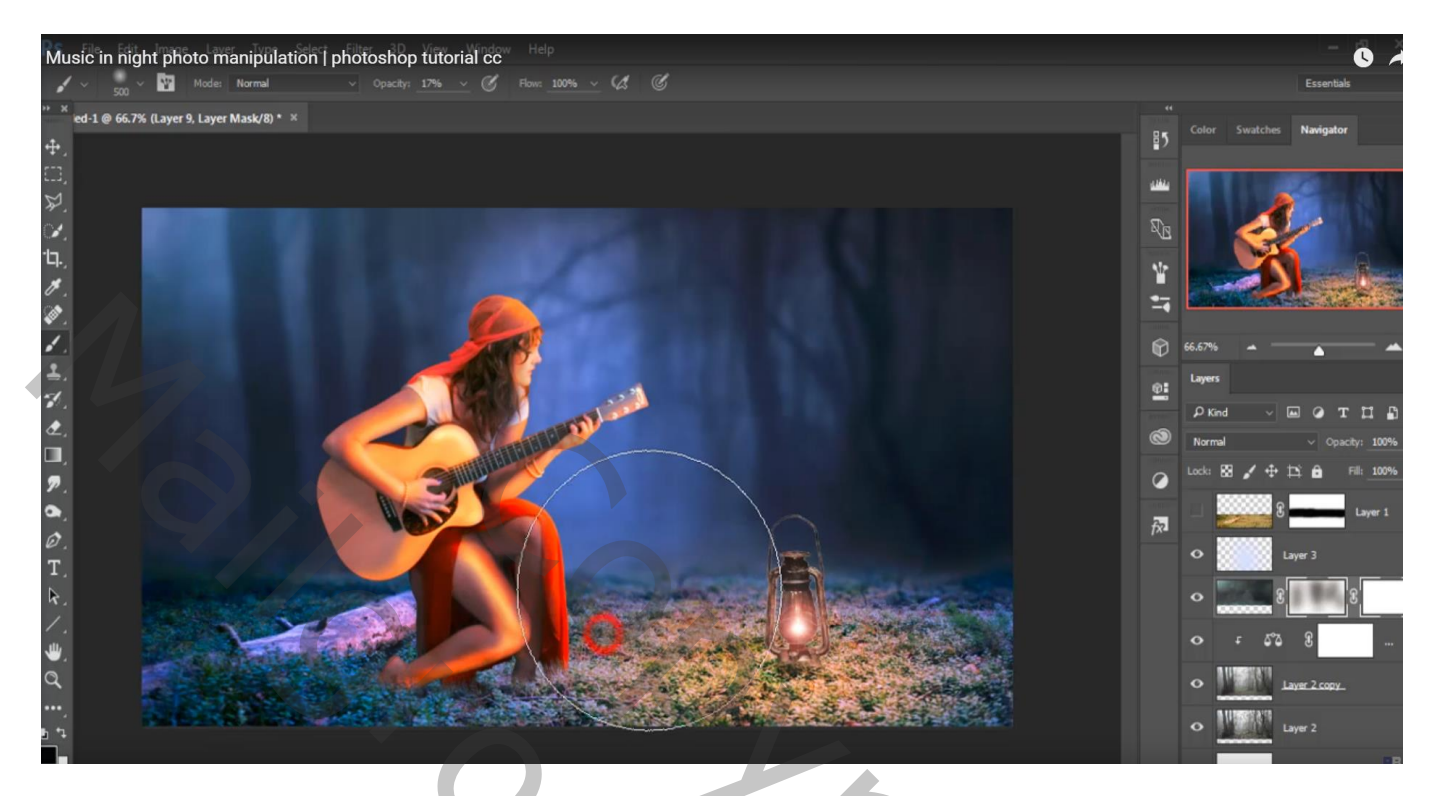

Aanpassingslaag 'Foto Filter', Cyaan, 19% ; bovenste laag; geen Uitknipmasker

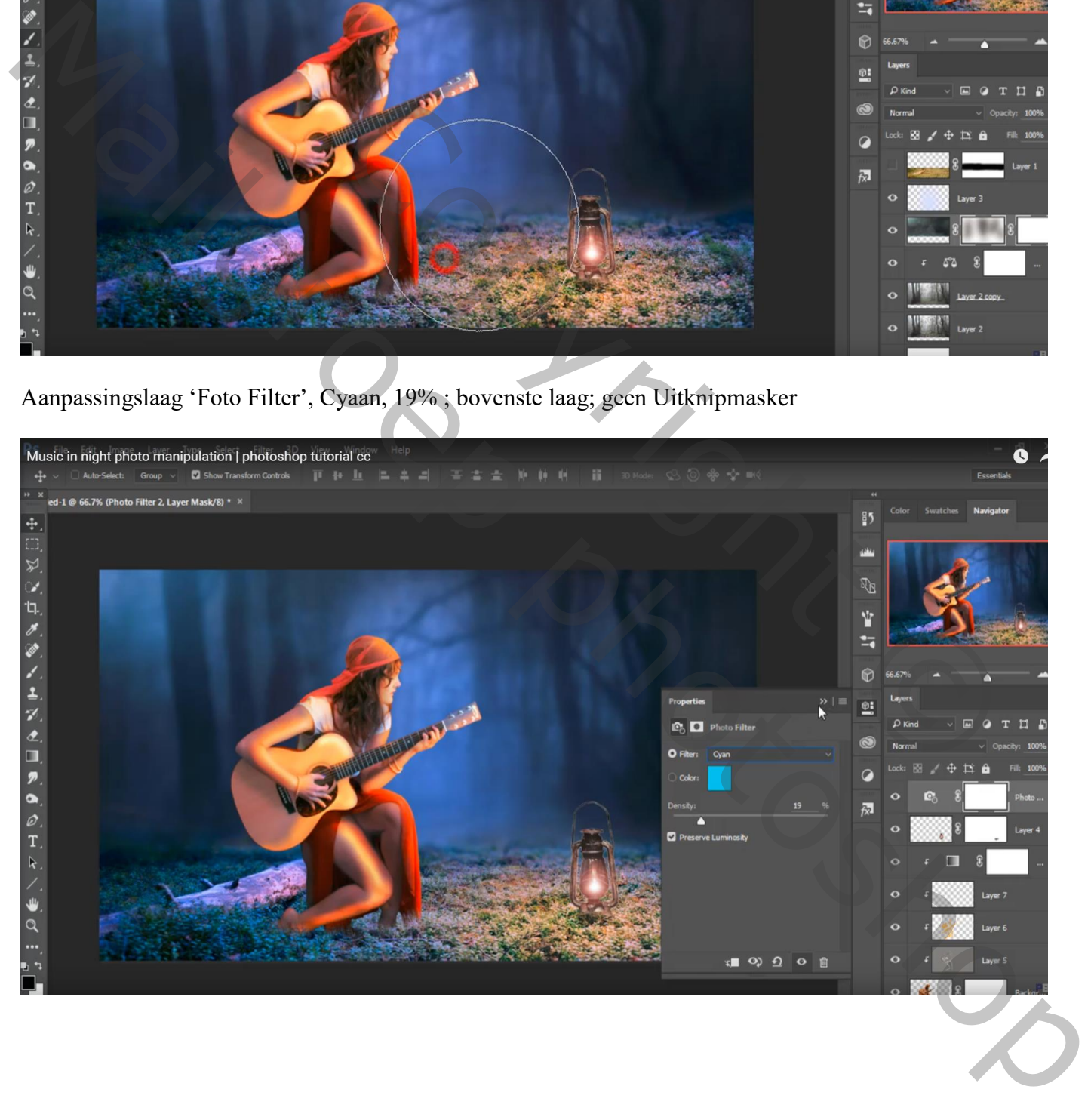

## Aanpassingslaag 'Levendigheid': -5 ; 6

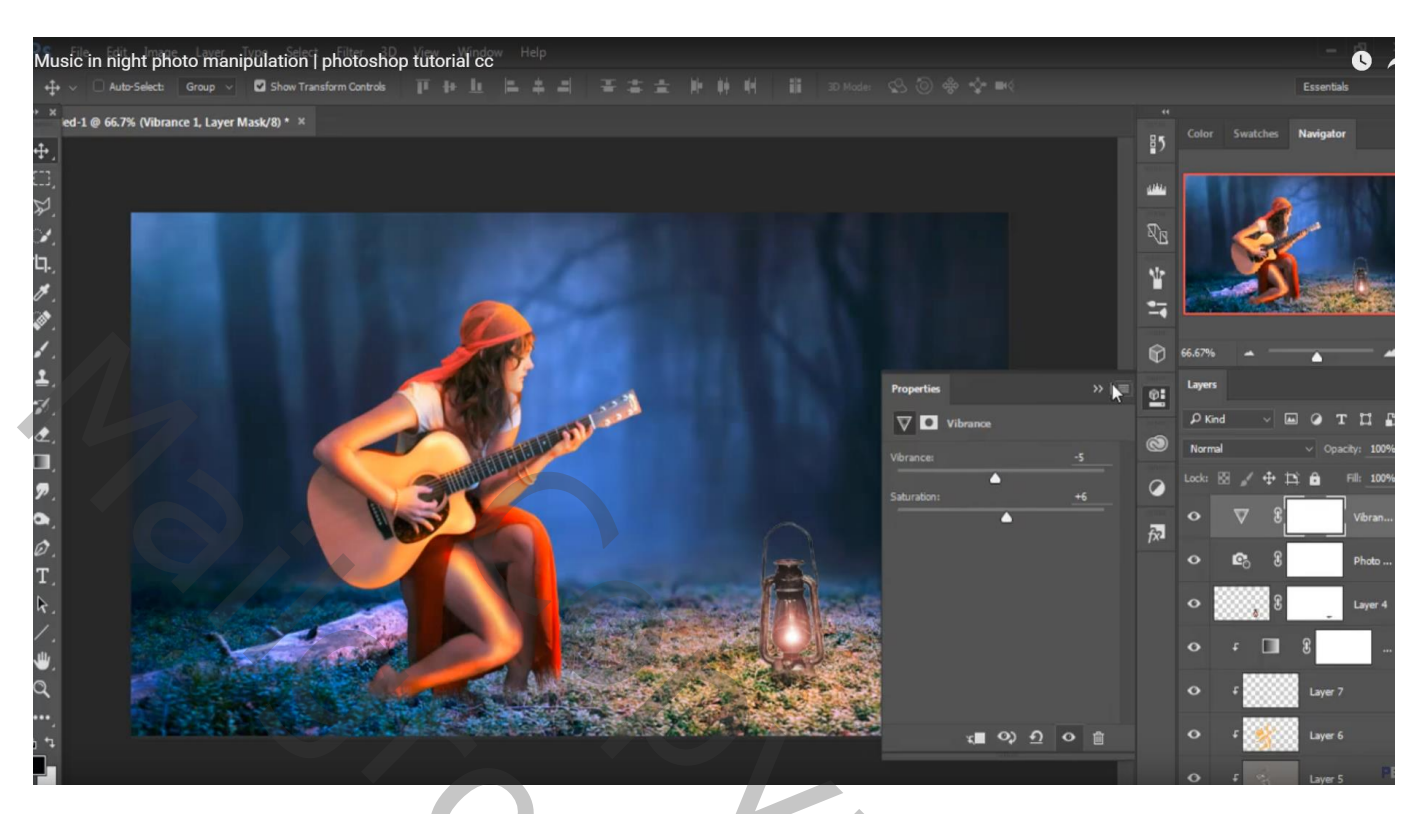

Aanpassingslaag 'Kleurbalans', Middentonen = -17 ; 0 ; -9

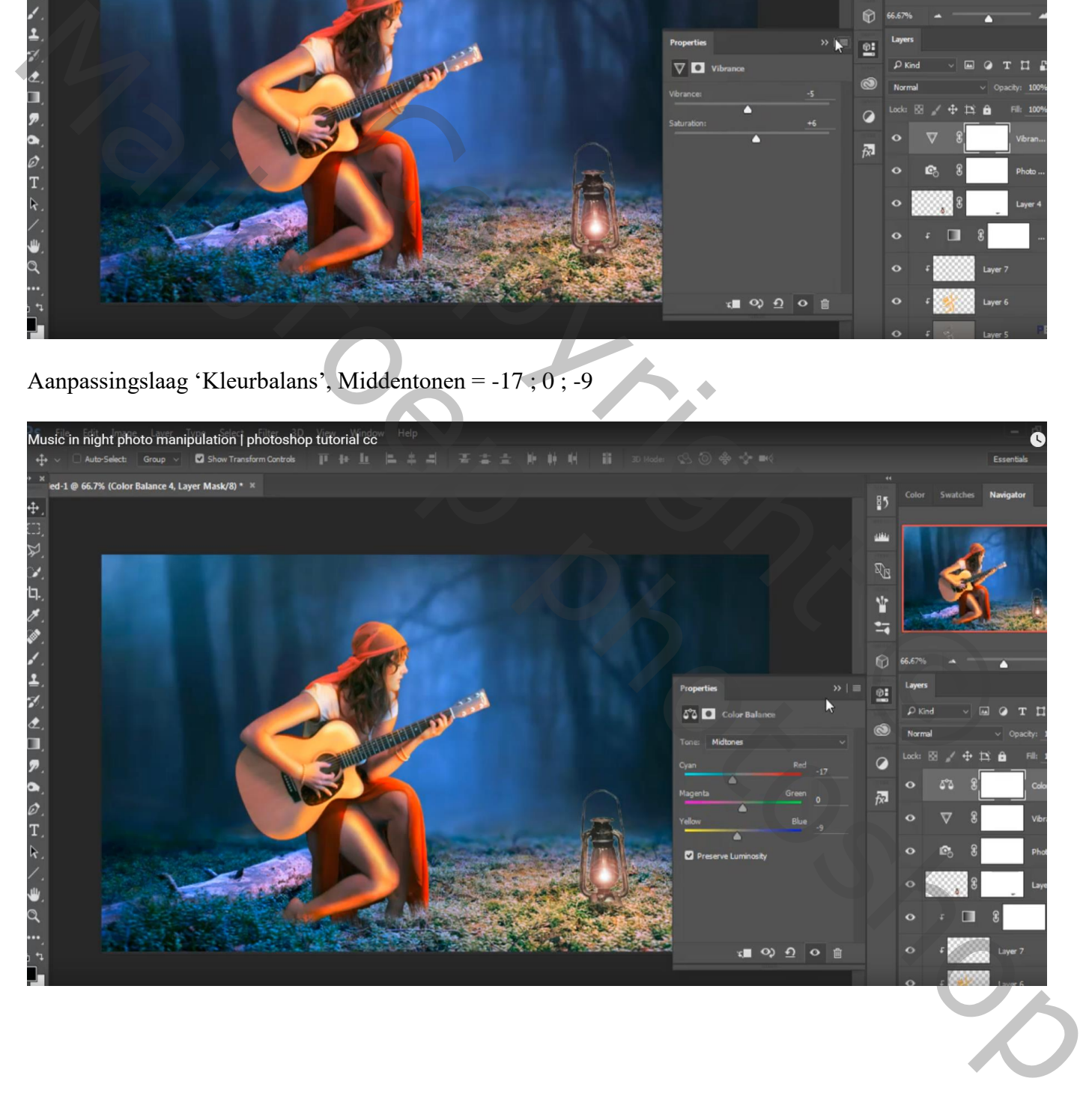

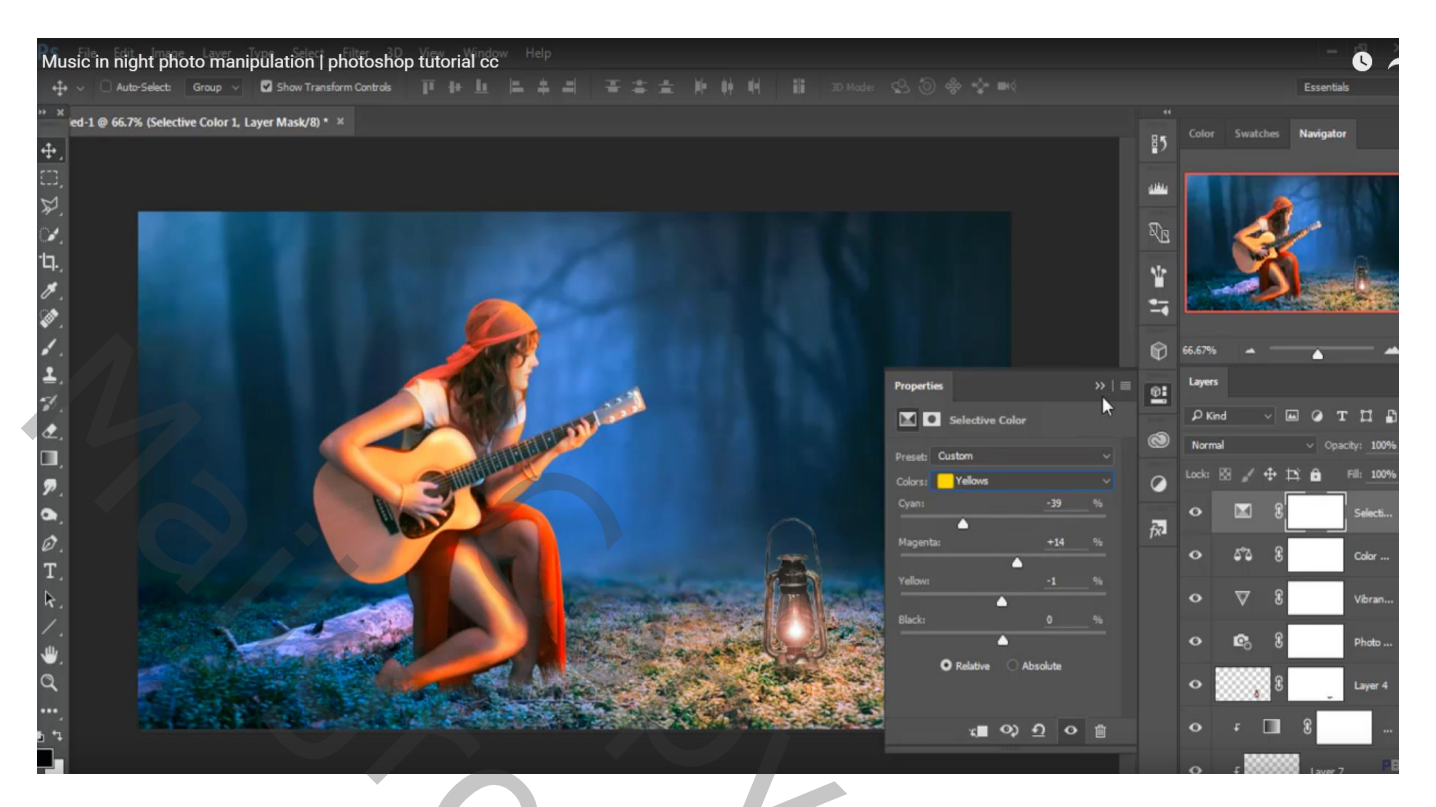

Bovenste samengevoegde laag maken met Ctrl + Alt + Shift + E Laag dupliceren; Filter  $\rightarrow$  Rendering  $\rightarrow$  Zon; zon op lamp, 25%, 35 mm

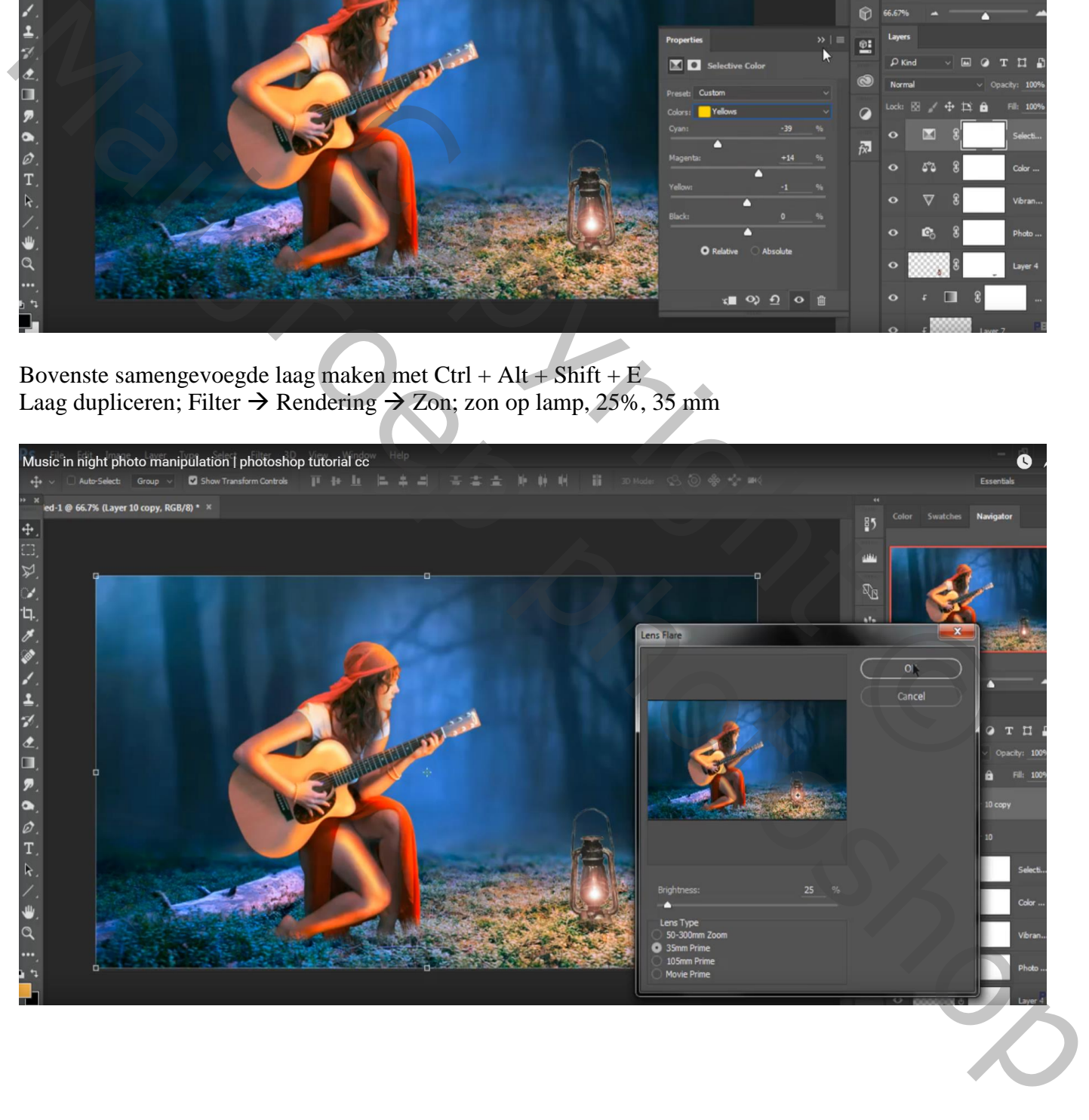

# Filter Color Efex Pro4 : B02 , 23%

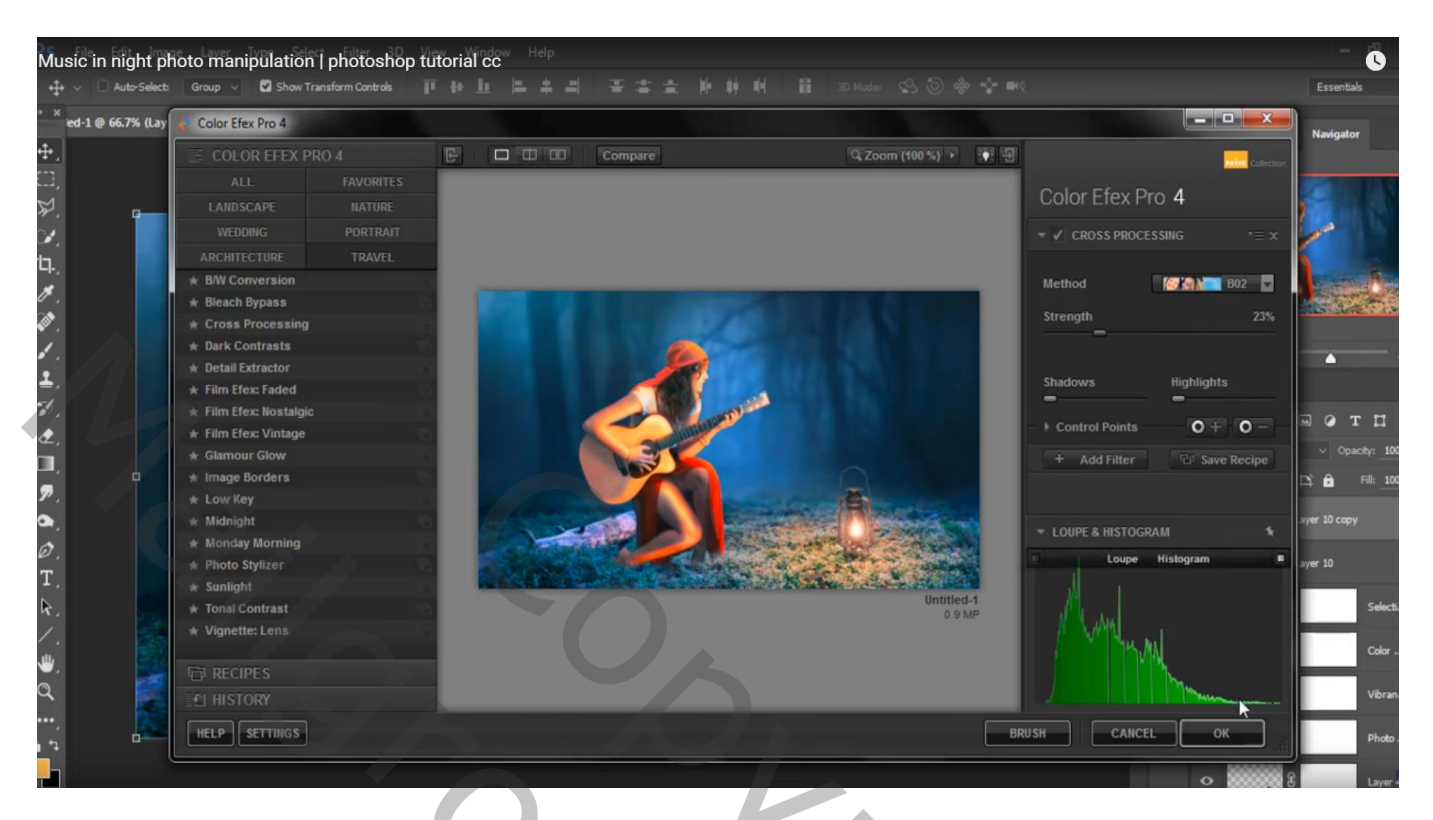

Indien gewenst: laag dupliceren; nog wat aanpassingen doen in Camera Raw

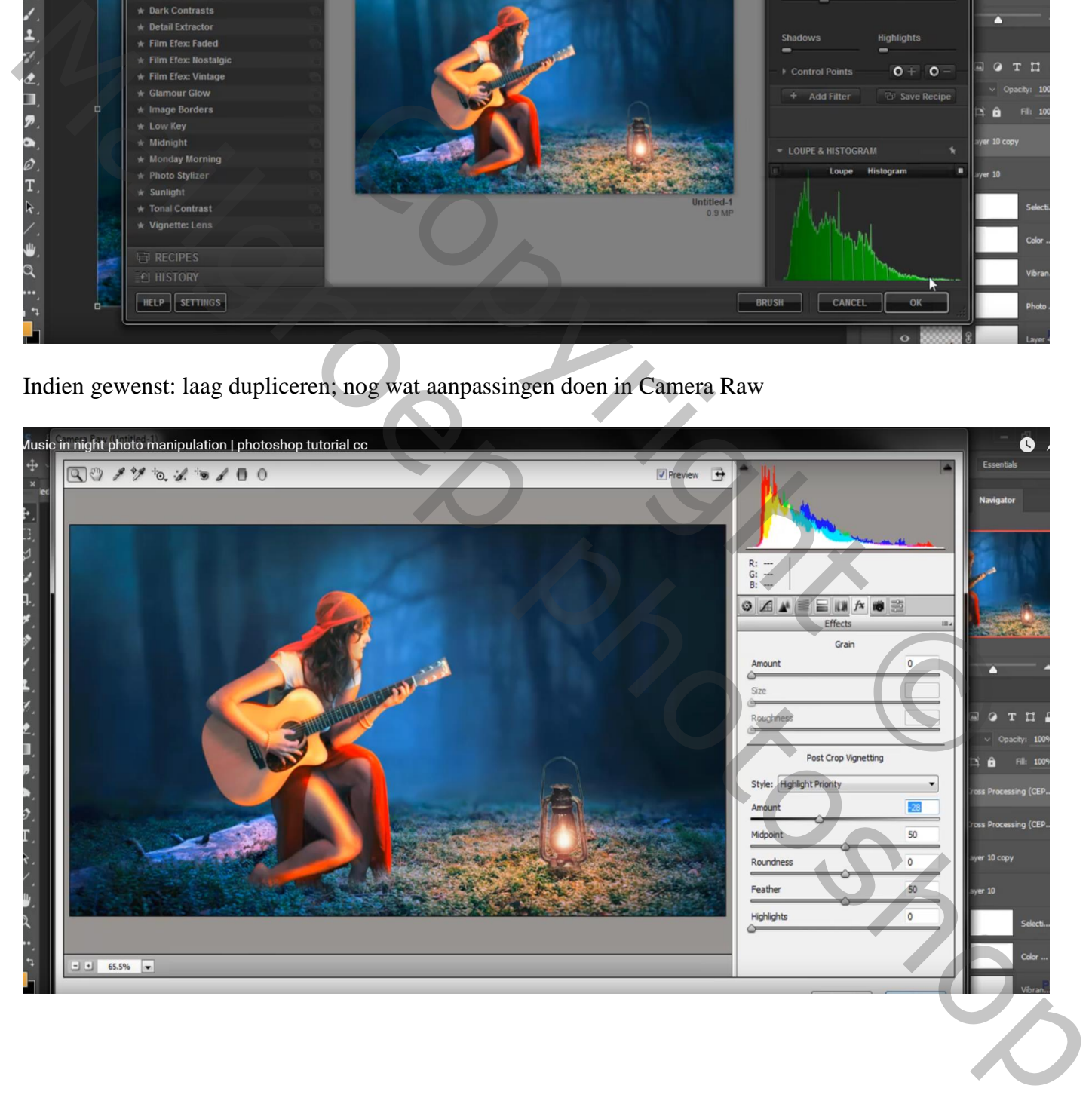